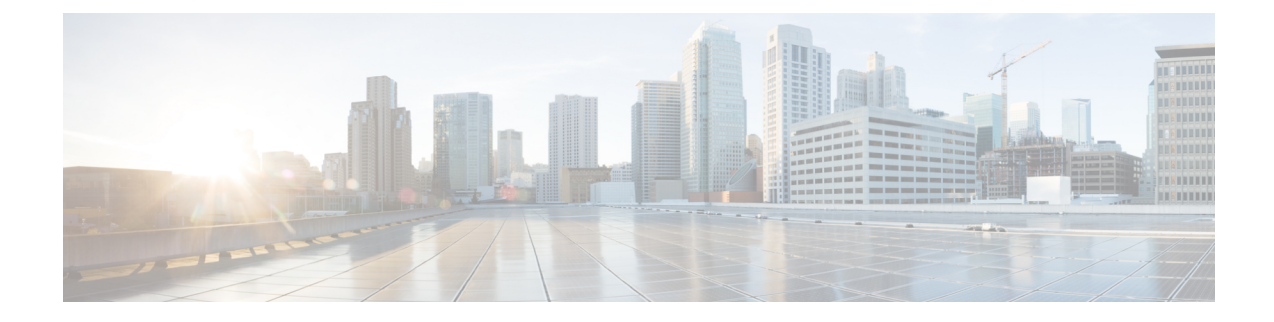

# **Centralized Policy**

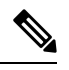

**Note**

To achieve simplification and consistency, the Cisco SD-WAN solution has been rebranded as Cisco Catalyst SD-WAN. In addition, from Cisco IOS XE SD-WAN Release 17.12.1a and Cisco Catalyst SD-WAN Release 20.12.1, the following component changes are applicable: **Cisco vManage** to **Cisco Catalyst SD-WAN Manager**, **Cisco vAnalytics**to **Cisco CatalystSD-WAN Analytics**, **Cisco vBond**to **Cisco CatalystSD-WAN Validator**, and **Cisco vSmart** to **Cisco Catalyst SD-WAN Controller**. See the latest Release Notes for a comprehensive list of all the component brand name changes. While we transition to the new names, some inconsistencies might be present in the documentation set because of a phased approach to the user interface updates of the software product.

The topics in this section provide overview information about the different types of centralized policies, the components of centralized policies, and how to configure centralized policies using Cisco SD-WAN Manager or the CLI.

- Overview of [Centralized](#page-0-0) Policies, on page 1
- Configure [Centralized](#page-1-0) Policies Using Cisco SD-WAN Manager, on page 2
- Configure [Centralized](#page-34-0) Policies Using the CLI, on page 35
- Centralized Policies [Configuration](#page-37-0) Examples, on page 38
- Verify Centralized Control Policies [Configuration,](#page-44-0) on page 45

# <span id="page-0-0"></span>**Overview of Centralized Policies**

Centralized policies refer to policies that are provisioned on Cisco SD-WAN Controllers, which are the centralized controllers in the Cisco Catalyst SD-WAN overlay network.

### **Types of Centralized Policies**

### **Centralized Control Policy**

Centralized control policy applies to the network-wide routing of traffic by affecting the information that is stored in the Cisco Catalyst SD-WAN Controller's route table and that is advertised to the Cisco vEdge devices. The effects of centralized control policy are seen in how Cisco vEdge devices direct the overlay network's data traffic to its destination.

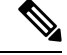

**Note**

The centralized control policy configuration itself remains on the Cisco Catalyst SD-WAN Controller and is never pushed to local devices.

### **Centralized Data Policy**

Centralized data policy applies to the flow of data traffic throughout the VPNs in the overlay network. These policies can permit and restrict access based either on a 6-tuple match (source and destination IP addresses and ports, DSCPfields, and protocol) or on VPN membership. These policies are pushed to the selected Cisco vEdge devices.

### **Centralized Data Policy Based on Packet Header Fields**

Policy decisions affecting data traffic can be based on the packet header fields, specifically, on the source and destination IP prefixes, the source and destination IP ports, the protocol, and the DSCP.

This type of policy is often used to modify traffic flow in the network. Here are some examples of the types of control that can be effected with a centralized data policy:

- Which set of sources are allowed to send traffic to any destination outside the local site. For example, local sources that are rejected by such a data policy can communicate only with hosts on the local network.
- Which set of sources are allowed to send traffic to a specific set of destinations outside the local site. For example, local sources that match this type of data policy can send voice traffic over one path and data traffic over another.
- Which source addresses and source ports are allowed to send traffic to any destination outside the local site or to a specific port at a specific destination.

# <span id="page-1-0"></span>**Configure Centralized Policies Using Cisco SD-WAN Manager**

To configure a centralized policy, use the Cisco SD-WAN Manager policy configuration wizard. The wizard consists of the following operations that guide you through the process of creating and editing policy components:

- Create Groups of Interest: Create lists that group together related items and that you call in the match or action components of a policy.
- Configure Topology and VPN Membership: Create the network structure to which the policy applies.
- Configure Traffic Rules: Create the match and action conditions of a policy.
- Apply Policies to Sites and VPNs: Associate the policy with sites and VPNs in the overlay network.
- Activate the centralized policy.

For a centralized policy to take effect, you must activate the policy.

To configure centralized policies using Cisco SD-WAN Manager, use the steps identified in the procedures that follow this section.

### **Start the Policy Configuration Wizard**

To start the policy configuration wizard:

- **1.** From the Cisco SD-WAN Manager menu, choose **Configuration** > **Policies**.
- **2.** Click **Centralized Policy**.
- **3.** Click **Add Policy**.

The policy configuration wizard appears, and the **Create Groups of Interest** window is displayed.

## **Configure Groups of Interest for Centralized Policy**

In **Create Groups of Interest**, create new groups of list types as described in the following sections to use in a centralized policy:

### **Configure Application**

- **1.** In the groups of interest list, click **Application** list type.
- **2.** Click **New Application List**.
- **3.** Enter a name for the list.
- **4.** Choose either **Application** or **Application Family**.

**Application** can be the names of one or more applications, such as **Third Party Control**, **ABC News**, **Mircosoft Teams**, and so on. The Cisco vEdge devices support about 2300 different applications. To list the supported applications, use the **?** in the CLI.

**Application Family** can be one or more of the following: **antivirus**, **application-service**, **audio\_video**, **authentication**, **behavioral**, **compression**, **database**, **encrypted**, **erp**, **file-server**, **file-transfer**, **forum**, **game**,**instant-messaging**, **mail**, **microsoft-office**, **middleware**,**network-management**,**network-service**, **peer-to-peer**,**printer**, **routing**,**security-service**,**standard**, **telephony**, **terminal**, **thin-client**, **tunneling**, **wap**, **web**, and **webmail**.

- **5.** In the **Select** drop-down, in the 'Search' filter, select the required applications or application families.
- **6.** Click **Add**.

A few application lists are preconfigured. You cannot edit or delete these lists.

Microsoft\_Apps—Includes Microsoft applications, such as Excel, Skype, and Xbox. To display a full list of Microsoft applications, click the list in the Entries column.

Google\_Apps—Includes Google applications, such as gmail, Google maps, and YouTube. To display a full list of Google applications, click the list in the Entries column.

### **Configure Color**

- **1.** In the groups of interest list, click **Color**.
- **2.** Click **New Color List**.
- **3.** Enter a name for the list.
- **4.** In the **Select Color** drop-down, in the 'Search' filter select the required colors.

Colors can be: 3g, biz-internet, blue, bronze, custom1 through custom3, default, gold, green, lte, metro-ethernet, mpls, private1 through private6, public-internet, red, and silver.

**5.** Click **Add**.

To configure multiple colors in a single list, you can select multiple colors from the drop-down.

#### **Configure Community**

### **Table 1: Feature History**

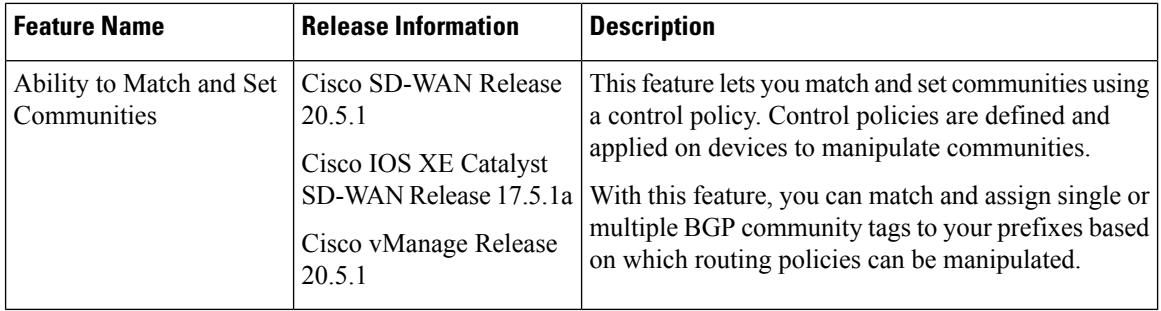

A community list is used to create groups of communitiesto use in a match clause of a route map. A community list can be used to control which routes are accepted, preferred, distributed, or advertised. You can also use a community list to set, append, or modify the communities of a route.

- **1.** In the group of interest list, click **Community**.
- **2.** Click **New Community List**.
- **3.** Enter a name for the community list.
- **4.** Choose either **Standard** or **Expanded**.
	- Standard community lists are used to specify communities and community numbers.
	- Expanded community lists are used to filter communities using a regular expression. Regular expressions are used to specify patterns to match community attributes.
- **5.** In the **Add Community** field, enter one or more data prefixes separated by commas in any of the following formats:
	- *aa*:*nn*: Autonomous System (AS) number and network number. Each number is a 2-byte value with a range from 1 to 65535.
	- **internet**: Routes in this community are advertised to the internet community. This community comprises all BGP-speaking networking devices.
	- **local-as**: Routes in this community are not advertised outside the local AS number.
	- **no-advertise**: Attaches the NO\_ADVERTISE community to routes. Routes in this community are not advertised to other BGP peers.
	- **no-export**: Attaches the NO\_EXPORT community to routes. Routes in this community are not advertised outside the local AS or outside a BGP confederation boundary. To configure multiple BGP communities in a single list, include multiple **community** options, specifying one community in each option.

Ш

**6.** Click **Add**.

### **Configure Data Prefix**

- **1.** In the **Groups of Interest** list, click **Data Prefix**.
- **2.** Click **New Data Prefix List**.
- **3.** Enter a name for the list.
- **4.** Choose either **IPv4** or **IPv6**.
- **5.** In the **Add Data Prefix** field, enter one or more data prefixes separated by commas.
- **6.** Click **Add**.

### **Configure Policer**

- **1.** In the groups of interest list, click **Policer**.
- **2.** Click **New Policer List**.
- **3.** Enter a name for the list.
- **4.** Define the policing parameters:
	- **a.** In the **Burst** field, enter the maximum traffic burst size, a value from 15,000 to 10,000,000 bytes.
	- **b.** In the **Exceed** field, select the action to take when the burst size or traffic rate is exceeded. It can be **drop**, which sets the packet loss priority (PLP) to **low**.

You can use the **remark** action to set the packet loss priority (PLP) to **high**.

- **c.** In the **Rate** field, enter the maximum traffic rate, a value from 0 through  $2^{64} 1$  bits per second (bps).
- **5.** Click **Add**.

### **Configure Prefix**

- **1.** In the groups of interest list, click **Prefix**.
- **2.** Click **New Prefix List**.
- **3.** Enter a name for the list.
- **4.** In the **Add Prefix** field, enter one or more data prefixes separated by commas.
- **5.** Click **Add**.

### **Configure Site**

- **1.** In the groups of interest list, click **Site**.
- **2.** Click **New Site List**.
- **3.** Enter a name for the list.
- **4.** In the **Add Site** field, enter one or more site IDs separated by commas.

For example, 100 or 200 separated by commas or in the range, 1- 4294967295.

**5.** Click **Add**.

### **Configure App Probe Class**

- **1.** In the groups of interest list, click **App Probe Class**.
- **2.** Click **New App Probe Class**.
- **3.** Enter the probe class name in the **Probe Class Name** field.
- **4.** Select the required forwarding class from the **Forwarding Class** drop-down list.
- **5.** In the **Entries** pane, select the appropriate color from the **Color** drop-down list and enter the **DSCP** value. You can add more entries if needed by clicking on the **+** symbol.
- **6.** Click **Save**.

### **Configure SLA Class**

- **1.** In the groups of interest list, click **SLA Class**.
- **2.** Click **New SLA Class List**.
- **3.** Enter a name for the list.
- **4.** Define the SLA class parameters:
	- **a.** In the **Loss** field, enter the maximum packet loss on the connection, a value from 0 through 100 percent.
	- **b.** In the **Latency** field, enter the maximum packet latency on the connection, a value from 0 through 1,000 milliseconds.
	- **c.** In the **Jitter** field, enter the maximum jitter on the connection, a value from 1 through 1,000 milliseconds.
	- **d.** Select the required app probe class from the **App Probe Class** drop-down list.
- **5.** (Optional) Select the **Fallback Best Tunnel** checkbox to enable the best tunnel criteria.

This optional filed is available from Cisco SD-WAN Release 20.5.1 to pick the best path or color from the available colors when SLA is not met. When this option is selected, you can choose the required criteria from the drop-down. The criteria are a combination of one or more of loss, latency, and, jitter values.

- **6.** Select the **Criteria** from the drop-down list. The available criteria are:
	- Latency
	- Loss
	- Jitter
	- Latency, Loss
	- Latency, Jitter
- Loss, Latency
- Loss, Jitter
- Jitter, Latency
- Jitter, Loss
- Latency, Loss, Jitter
- Latency, Jitter, Loss
- Loss, Latency, Jitter
- Loss, Jitter, Latency
- Jitter, Latency, Loss
- Jitter, Loss, Latency
- **7.** Enter the **Loss Variance (%)**, **Latency Variance (ms)**, and the **Jitter Variance (ms)** for the selected criteria.
- **8.** Click **Add**.

### **Configure TLOC**

- **1.** In the groups of interest list, click **TLOC**.
- **2.** Click **New TLOC List**. The **TLOC List** popup displays.
- **3.** Enter a name for the list.
- **4.** In the **TLOC IP** field, enter the system IP address for the TLOC.
- **5.** In the **Color** field, select the TLOC's color.
- **6.** In the **Encap** field, select the encapsulation type.
- **7.** In the **Preference** field, optionally select a preference to associate with the TLOC. The range is 0 to 4294967295.
- **8.** Click **Add TLOC** to add another TLOC to the list.
- **9.** Click **Save**.

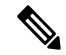

Note To use the set tloc and set tloc-list commands, you must use the set-vpn command.

For each TLOC, specify its address, color, and encapsulation. Optionally, set a preference value (from 0 to 232 – 1) to associate with the TLOC address. When you apply a TLOC list in an action accept condition, when multiple TLOCs are available and satisfy the match conditions, the TLOC with the highest preference value is used. If two or more of TLOCs have the highest preference value, traffic is sent among them in an ECMP fashion.

### **Configure VPN**

- **1.** In the groups of interest list, click **VPN**.
- **2.** Click **New VPN List**.
- **3.** Enter a name for the list.
- **4.** In the **Add VPN** field, enter one or more VPN IDs separated by commas.

For example, 100 or 200 separated by commas or in the range, 1- 65530.

**5.** Click **Add**.

### **Configure Region**

Minimum release: Cisco vManage Release 20.7.1

To configure a list of regions for Multi-Region Fabric (formerly Hierarchical SD-WAN), ensure that Multi-Region Fabric is enabled in **Administration** > **Settings**.

- **1.** In the groups of interest list, click **Region**.
- **2.** Click **New Region List**.
- **3.** In the **Region List Name** field, enter a name for the region list.
- **4.** In the **Add Region** field, enter one or more regions, separated by commas, or enter a range. For example, specify regions 1, 3 with commas, or a range 1-4.
- **5.** Click **Add**.

Click **Next** to move to **Configure Topology and VPN Membership** in the wizard.

### **Integrating WAN Insight (WANI) into Cisco SD-WAN Manager**

#### **Table 2: Feature History**

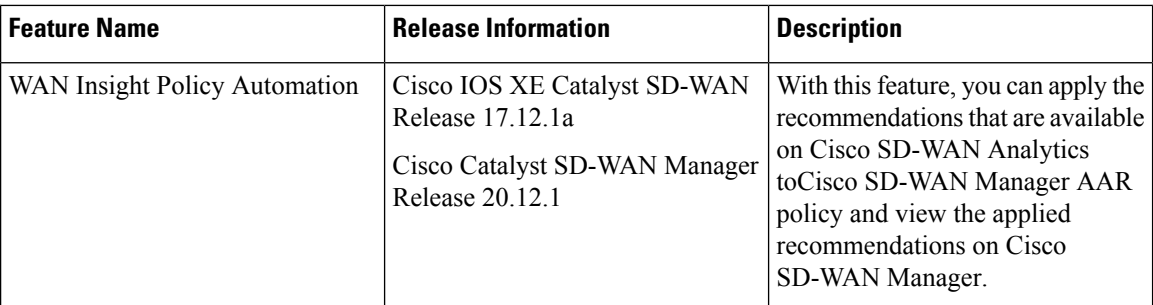

Cisco SD-WAN Analytics is a cloud-based analytics service for Cisco Catalyst SD-WAN offering comprehensive insights into application and network performance. The analytics service is available with Cisco DNA Advantage and Cisco DNA Premier software subscriptions. Cisco SD-WAN Analytics collects and stores metadata about traffic flows in its cloud storage and produces analytics based on this collected data. Predictive Path Analytics generates recommendations for path based on long term insights. These recommendations need to be converted into policy created manually on Cisco SD-WAN Manager and then applied to the network.

The Predictive Path Recommendations feature allows you to apply active recommendations to the actionable centralized AAR policy to influence the forwarding decisions in the Cisco Catalyst SD-WAN network. The recommendations are applied as a part of the AAR policy and then pushed to Cisco SD-WAN Controller. The Predictive Path Recommendations are applied to the SD-WAN network as TLOC preferences in AAR policies.

For more information about using Predictive Path Recommendations, see Predictive Path [Recommendations.](https://www.cisco.com/c/en/us/td/docs/routers/sdwan/configuration/vAnalytics/vAnalytics-book/vAnalytics.html#use-predictive-path-recommendations)

### **Apply Predictive Path Recommendations**

When there are predictive path recommendations in Cisco SD-WAN Analytics, perform the following steps to apply the recommendations to the Application-Aware routing policies:

- **1.** In the Cisco SD-WAN Manager menu, click the bell icon at the top-right corner. The **Notifications** pane is displayed with active alarms.
- **2.** If there are any **Active Recommendations** in the **Notifications** pane, click on the site to view the recommendations. Alternatively, you can view from the Cisco SD-WAN Manager menu, click **Analytics** > **Predictive Networks**.
- **3.** Click **Active Recommendations**, and then click **Apply**.
- **4.** In the **Apply Predictive Path Recommendations** window, click **Proceed to Apply** to apply new recommendations.

You can review the applied recommendations in the Cisco SD-WAN Manager generated configs and push the recommendations to Cisco SD-WAN Controller.

### **Points to Consider**

- Cisco SD-WAN Manager pulls recommendations when you log in. If you want to update the recommendations, refresh the page or log in again.
- Cisco SD-WAN Manager support recommendations for application lists which are associated with some AAR policy only. If AAR Policy does not exist for a given application list, the recommendations are not valid and policy processing is not done.
- WAN Insights generates recommendations for standard App Groups even when the AAR Policy is not defined. However, the policy automation is not done since AAR policy is not defined.
- When for the same site and application list, if WANI generates a terminate for a recommendation which is applied and also generates another recommendation, the recommendations are applied based on the preferences.
- Application of WANI recommendations for Cloud OnRamp for SaaS is not supported.

### **Predictive Path Recommendations**

WAN Insights (WANI) allows you to track the performance of your current network setup and tune your policies and paths to achieve the best user experience. Predictive path recommendations influence AAR policy TLOC preferences.

WAN Insights is a predictive network optimization tool that uses a statistical model to examine historical data from Cisco Catalyst SD-WAN, in order to find the best paths for application traffic. WANI analyzes the telemetry data exported during application traffic flows, and then generates long-term recommendations for paths that would reduce the probability of experiencing an SLA violation (for example, low-quality performance).

Predictive network associates some SLA with each application list that is defined in the AAR policy in order to detect SLA violations for the applications. This is used to calculate a probability of SLA violation on a given site and TLOC and generates recommendations.

For more information about configuring group of interest for data policies, see [Configure](https://www.cisco.com/c/en/us/td/docs/routers/sdwan/configuration/policies/ios-xe-17/policies-book-xe/centralized-policy.html#Cisco_Concept.dita_e07a2ae9-0df8-4a0d-ab7c-e66f5470159f) Groups of Interest for [Centralized](https://www.cisco.com/c/en/us/td/docs/routers/sdwan/configuration/policies/ios-xe-17/policies-book-xe/centralized-policy.html#Cisco_Concept.dita_e07a2ae9-0df8-4a0d-ab7c-e66f5470159f) Policy.

### **Configure Topology and VPN Membership**

When you first open the **Configure Topology and VPN Membership** window, the **Topology** window is displayed by default.

To configure topology and VPN membership:

### **Hub-and-Spoke**

- **1.** In the **Add Topology** drop-down, select **Hub-and-Spoke**.
- **2.** Enter a name for the hub-and-spoke policy.
- **3.** Enter a description for the policy.
- **4.** In the **VPN List** field, select the VPN list for the policy.
- **5.** In the left pane, click **Add Hub-and-Spoke**. A hub-and-spoke policy component containing the text string **My Hub-and-Spoke** is added in the left pane.
- **6.** Double-click the **My Hub-and-Spoke** text string, and enter a name for the policy component
- **7.** In the right pane, add hub sites to the network topology:
	- **a.** Click **Add Hub Sites**.
	- **b.** In the **Site List** field, select a site list for the policy component.
	- **c.** Click **Add**.
	- **d.** Repeat these steps to add more hub sites to the policy component.
- **8.** In the right pane, add spoke sites to the network topology:
	- **a.** Click **Add Spoke Sites**.
	- **b.** In the **Site List Field**, select a site list for the policy component.
	- **c.** Click **Add**.
	- **d.** Repeat these steps to add more spoke sites to the policy component.
- **9.** Repeat steps as needed to add more components to the hub-and-spoke policy.
- **10.** Click **Save Hub-and-Spoke Policy**.

### **Mesh**

- **1.** In the **Add Topology** drop-down, select **Mesh**.
- **2.** Enter a name for the mesh region policy component.
- **3.** Enter a description for the mesh region policy component.
- **4.** In the **VPN List** field, select the VPN list for the policy.
- **5.** Click **New Mesh Region**.
- **6.** In the **Mesh Region Name** field, enter a name for the individual mesh region.
- **7.** In the **Site List** field, select one or more sites to include in the mesh region.
- **8.** Click **Add**.
- **9.** Repeat these steps to add more mesh regions to the policy.
- **10.** Click **Save Mesh Topology**.

**Custom Control (Route & TLOC)**: Centralized route control policy (for matching OMP routes)

- **1.** In the **Add Topology** drop-down, select **Custom Control (Route & TLOC)**.
- **2.** Enter a name for the control policy.
- **3.** Enter a description for the policy.
- **4.** In the left pane, click **Sequence Type**. The **Add Custom Control Policy** popup displays.
- **5.** Select **Route**. A policy component containing the text string **Route** is added in the left pane.
- **6.** Double-click the **Route** text string, and enter a name for the policy component.
- **7.** In the right pane, click**Sequence Rule**. The **Match/Actions** box opens, and **Match**isselected by default.
- **8.** From the boxes under the **Match** box, select the desired policy match type. Then select or enter the value for that match condition. Configure additional match conditions for the sequence rule, as desired.
- **9.** Click **Actions**. The **Reject** option is selected by default. To configure actions to perform on accepted packets, click the **Accept** option. Then select the action or enter a value for the action.
- **10.** Click **Save Match and Actions**.
- **11.** Click **Sequence Rule** to configure more sequence rules, as desired. Drag and drop to re-order them.
- **12.** Click **Sequence Type** to configure more sequences, as desired. Drag and drop to re-order them.
- **13.** Click **Save Control Policy**.

**Custom Control (Route & TLOC)**: Centralized TLOC control policy (for matching TLOC routes)

- **1.** In the **Add Topology** drop-down, select **Custom Control (Route & TLOC)**.
- **2.** Enter a name for the control policy.
- **3.** Enter a description for the policy.
- **4.** In the left pane, click **Sequence Type**. The **Add Custom Control Policy** popup displays.
- **5.** Select **TLOC**. A policy component containing the text string **TLOC** is added in the left pane.
- **6.** Double-click the **TLOC** text string, and enter a name for the policy component.
- **7.** In the right pane, click**Sequence Rule**. The **Match/Actions** box opens, and **Match**isselected by default.
- **8.** From the boxes under the **Match** box, select the desired policy match type. Then select or enter the value for that match condition. Configure additional match conditions for the sequence rule, as desired.
- **9.** Click **Actions**. The **Reject** option is selected by default. To configure actions to perform on accepted packets, click the **Accept** option. Then select the action or enter a value for the action.
- **10.** Click **Save Match and Actions**.
- **11.** Click **Sequence Rule** to configure more sequence rules, as desired. Drag and drop to re-order them.
- **12.** Click **Sequence Type** to configure more sequences, as desired. Drag and drop to re-order them.
- **13.** Click **Save Control Policy**.

A centralized control policy contains sequences of match–action pairs. The sequences are numbered to set the order in which a route or TLOC is analyzed by the match–action pairs in the policy.

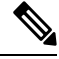

Sequence can have either **match app-list** or **dns-app-list** configured for a policy, but not both. Configuring both **match app-list** and **dns-app-list** for a policy is not supported. **Note**

NAT DIA fallback and DNS redirection are not supported at the same time in data policy.

Each sequence in a centralized control policy can contain one match condition (either for a route or for a TLOC) and one action condition.

#### **Default Action**

If a selected route or TLOC does not match any of the match conditions in a centralized control policy, a default action is applied to it. By default, the route or TLOC is rejected.

If a selected data packet does not match any of the match conditions in a data policy, a default action is applied to the packet. By default, the data packet is dropped.

### **Import Existing Topology**

- **1.** In the **Add Topology** drop-down, click **Import Existing Topology**. The **Import Existing Topology** popup appears.
- **2.** Select the type of topology.
- **3.** For **Policy Type**, choose the name of the topology you want to import.
- **4.** In the **Policy** drop-down, select a policy to import.

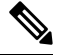

The policy configuration wizard does not let you import an already configured policy as in other instances of centralized policies(data, control, or application-aware routing). The policy must be configured in its entirety. **Note**

**5.** Click **Import**.

Click **Next** to move to **Configure Traffic Rules** in the wizard.

Ш

## **Create a VPN Membership Policy**

- **1.** In the **Specify your network topology** area, click **VPN Membership**.
- **2.** Click **Add VPN Membership Policy**.

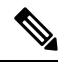

You can add only one VPN membership at a time, therefore all site lists and VPN lists must be included in a single policy. **Note**

The **Add VPN Membership Policy** popup displays.

- **3.** Enter a name and description for the VPN membership policy.
- **4.** In the **Site List** field, select the site list.
- **5.** In the **VPN Lists** field, select the VPN list.
- **6.** Click **Add List** to add another VPN to the VPN membership.
- **7.** Click **Save**.
- **8.** Click **Next** to move to **Configure Traffic Rules** in the wizard.

### **Configure Traffic Rules**

#### **Table 3: Feature History**

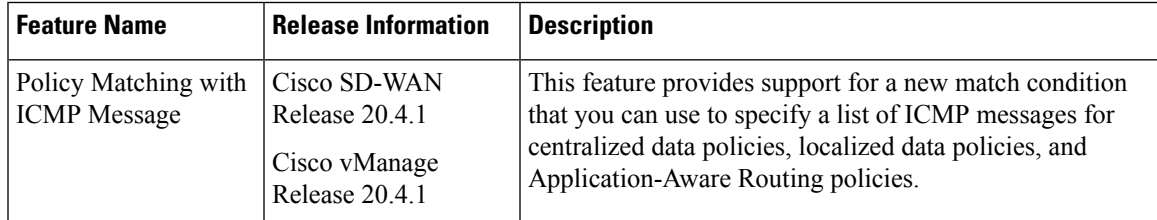

When you first open the **Configure Traffic Rules** window, **Application-Aware Routing** is selected by default.

You can also view already created AAR routing policies listed in the page. It provides various information related to the policies such as the Name of the policy, Type, Mode, Description, Update By, and Last Updated details.

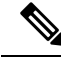

**Note**

You can refer to the Mode column for the security status details of the policy. The status helps to differentiate whether the policy is used in unified security or not. The mode status is applicable only for security policies and not relevant to any centralized or localized policies.

For more information on configuring traffic rules for the Cisco Catalyst SD-WAN Application Intelligence Engine (SAIE) flow, see Cisco Catalyst SD-WAN [Application](https://www.cisco.com/content/en/us/td/docs/routers/sdwan/configuration/policies/ios-xe-17/policies-book-xe/deep-packet-inspection.html) Intelligence Engine Flow.

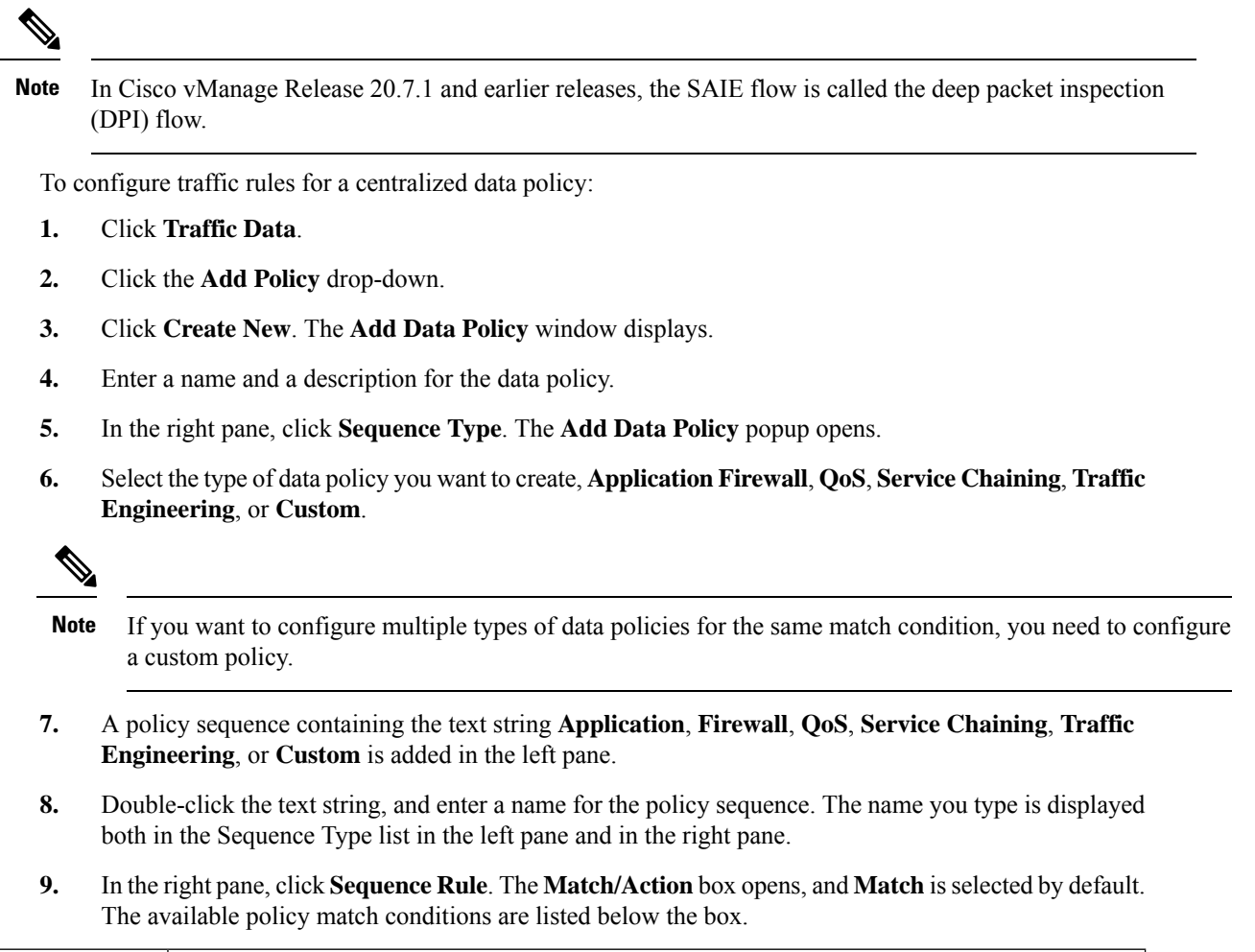

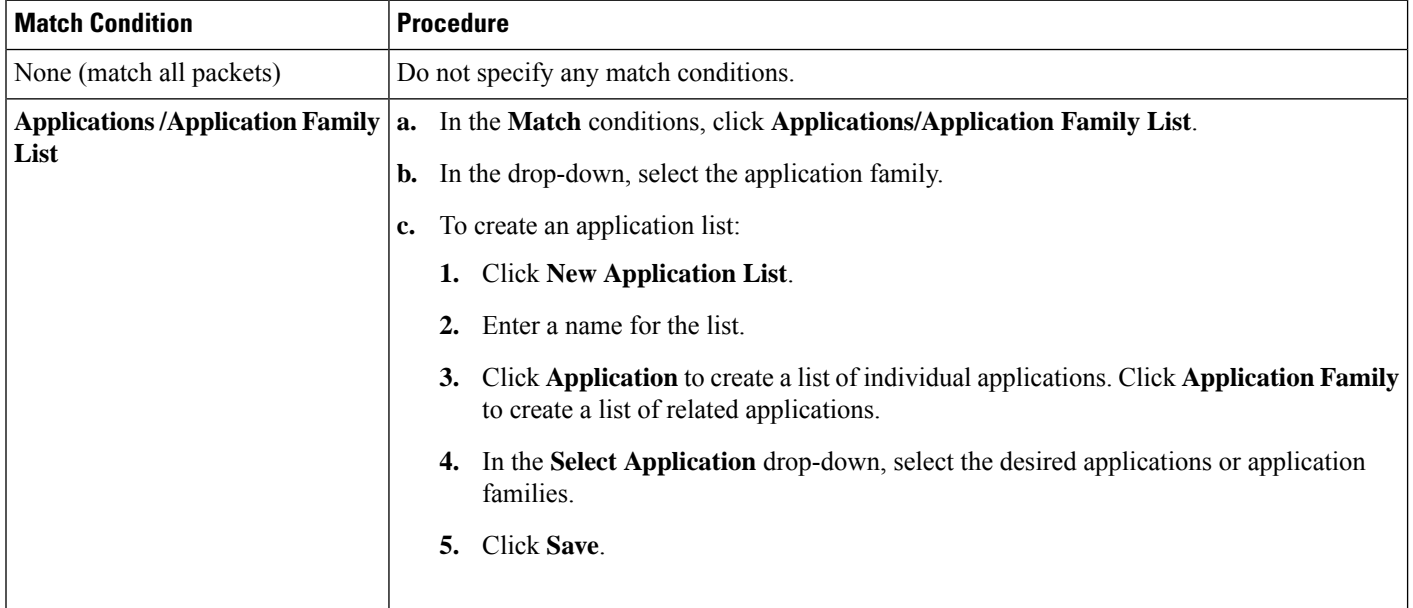

 $\mathbf l$ 

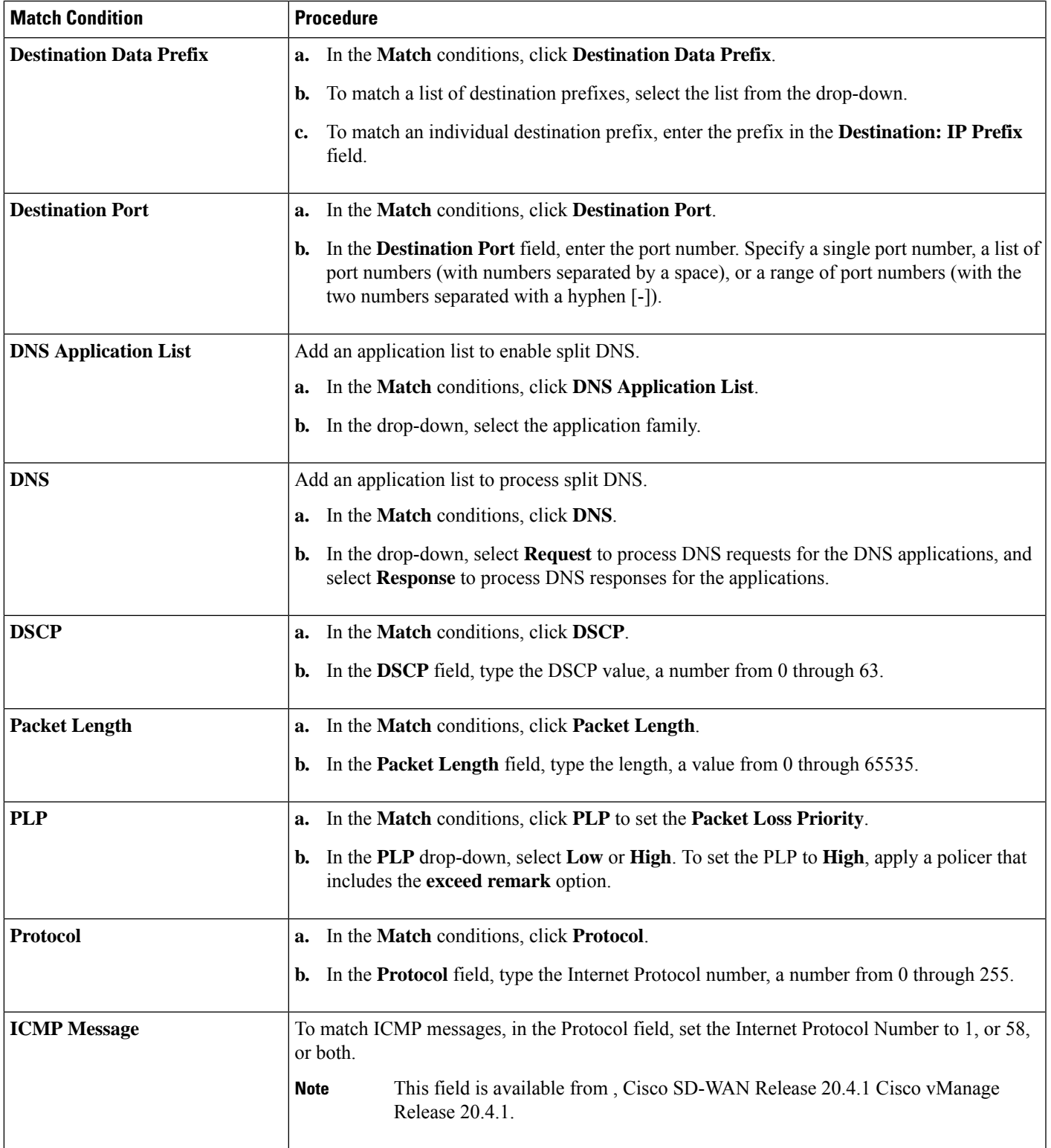

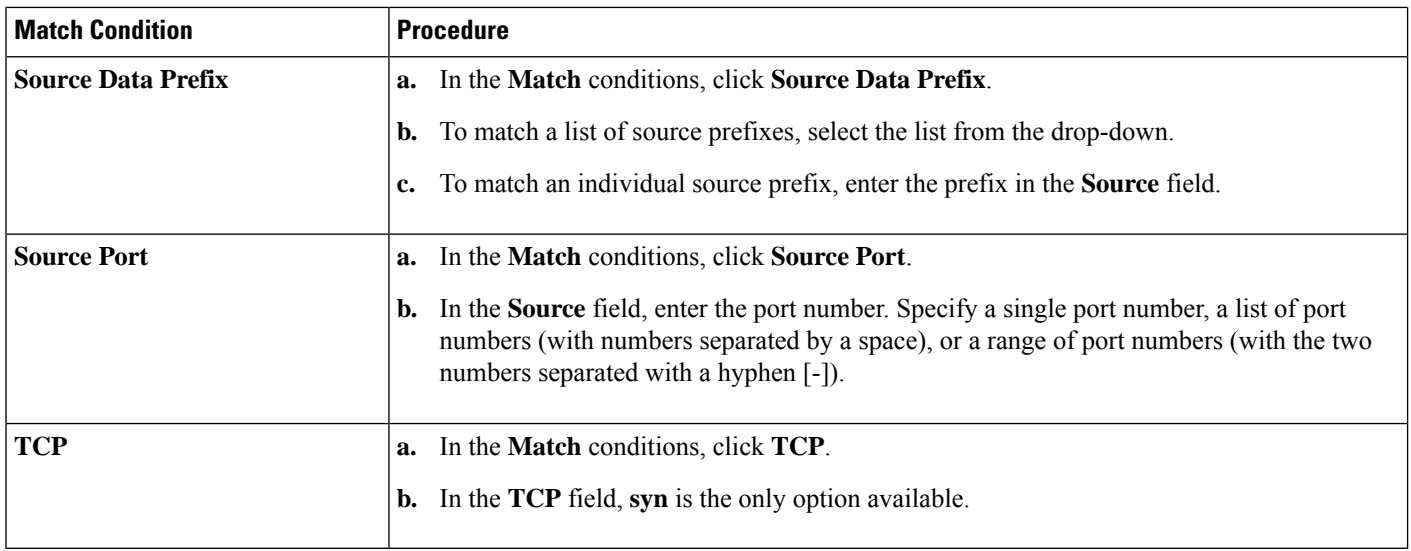

**10.** For QoS and Traffic Engineering data policies: From the **Protocol** drop-down list, select **IPv4** to apply the policy only to IPv4 address families, **IPv6** to apply the policy only to IPv6 address families, or **Both** to apply the policy to IPv4 and IPv6 address families.

**11.** To select one or more **Match** conditions, click its box and set the values as described.

**Note** Not all match conditions are available for all policy sequence types.

**12.** To select actions to take on matching data traffic, click the **Actions** box.

**13.** To drop matching traffic, click **Drop**. The available policy actions are listed in the right side.

**14.** To accept matching traffic, click **Accept**. The available policy actions are listed in the right side.

**15.** Set the policy action as described.

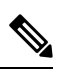

**Note** Not all actions are available for all match conditions.

# 

If IPv4 packet contains non-initial fragment of UDP or TCP datagram, it has no L4 ports information available because there is no UDP or TCP header. For such fragments destination-port or source-port match is ignored. **Note**

In the following example, all the UDP packets to destination port 161 and any other IPv4 packets having protocol ID field in IPv4 header set to 17 with IPv4 header having fragment-offset set will be dropped.

```
policy
app-visibility
access-list SDWAN_101
 sequence 100
  match
   destination-port 161
   protocol 17
  !
  action drop
   !
 !
```
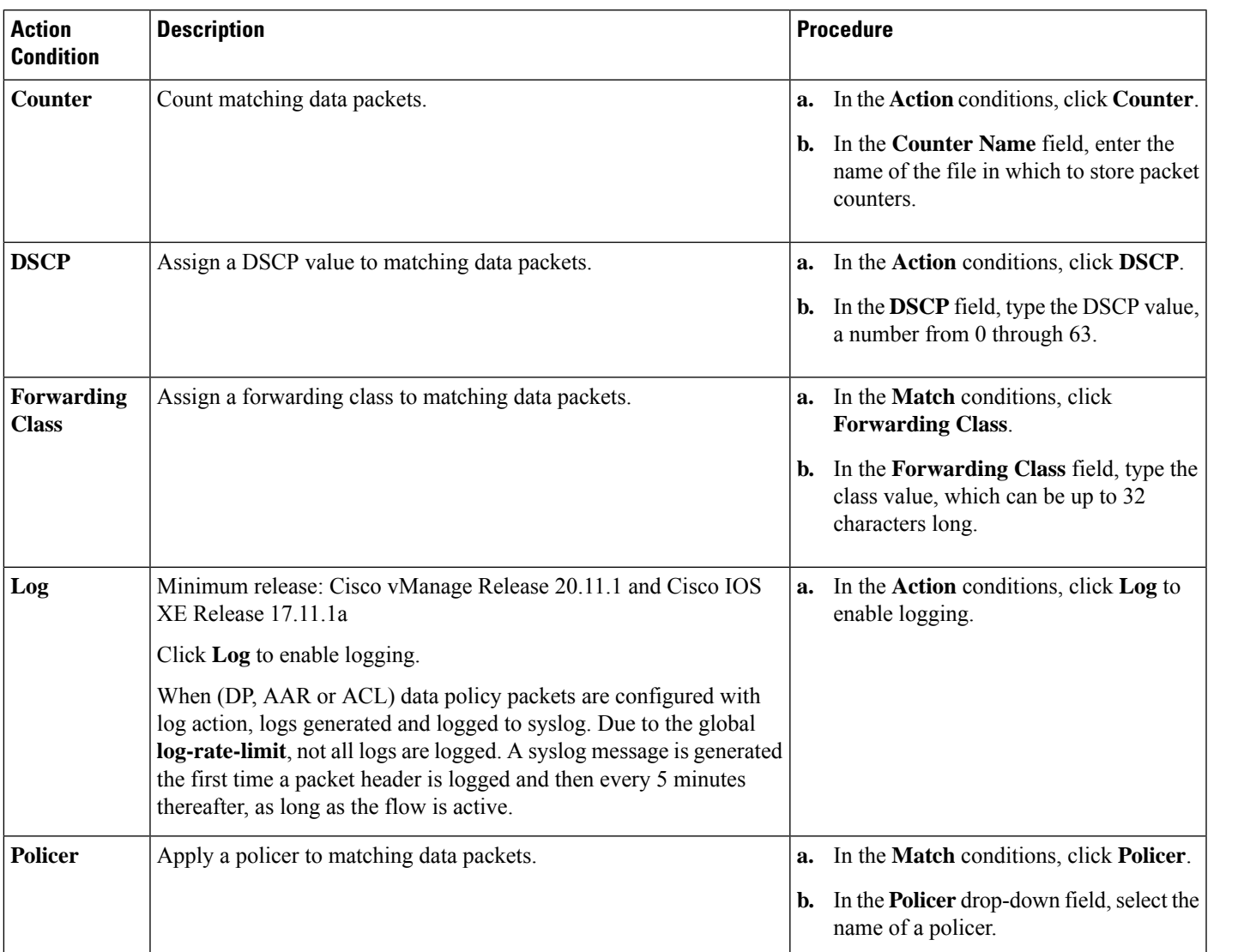

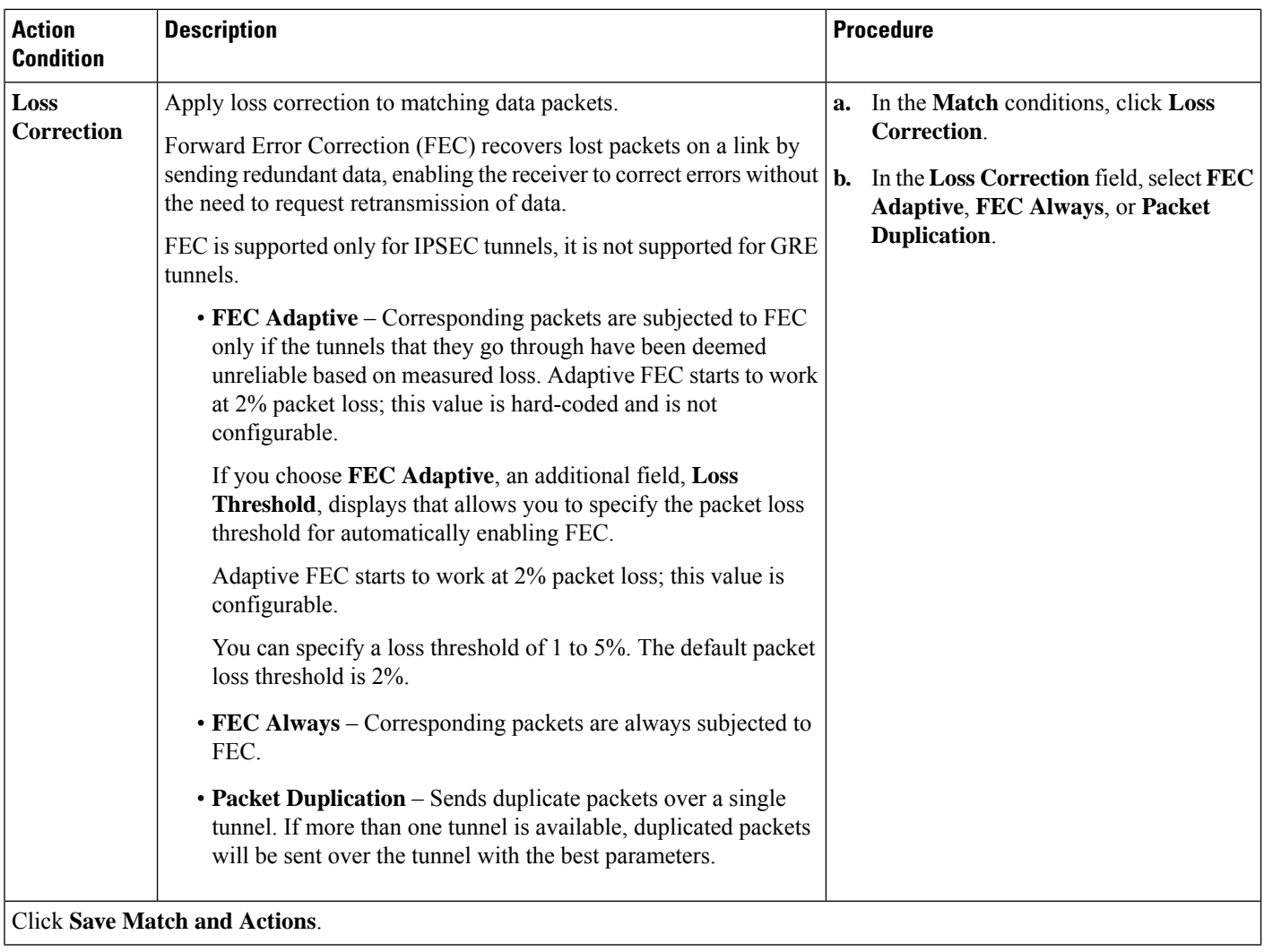

- **16.** Create additional sequence rules as desired. Drag and drop to re-arrange them.
- **17.** Click **Save Data Policy**.
- **18.** Click **Next** to move to **Apply Policies to Sites and VPNs** in the wizard.

## **Match Parameters - Control Policy**

For OMP and TLOC routes , you can match the following attributes:

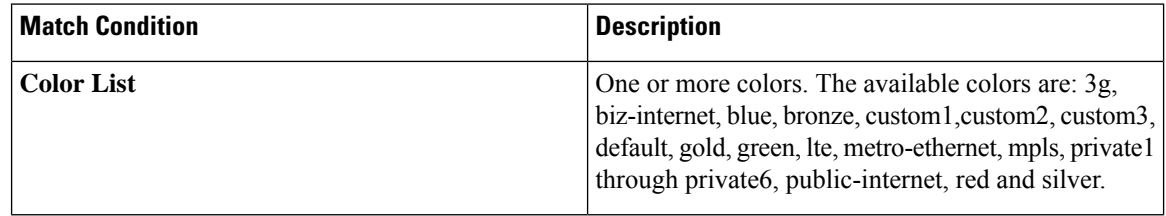

I

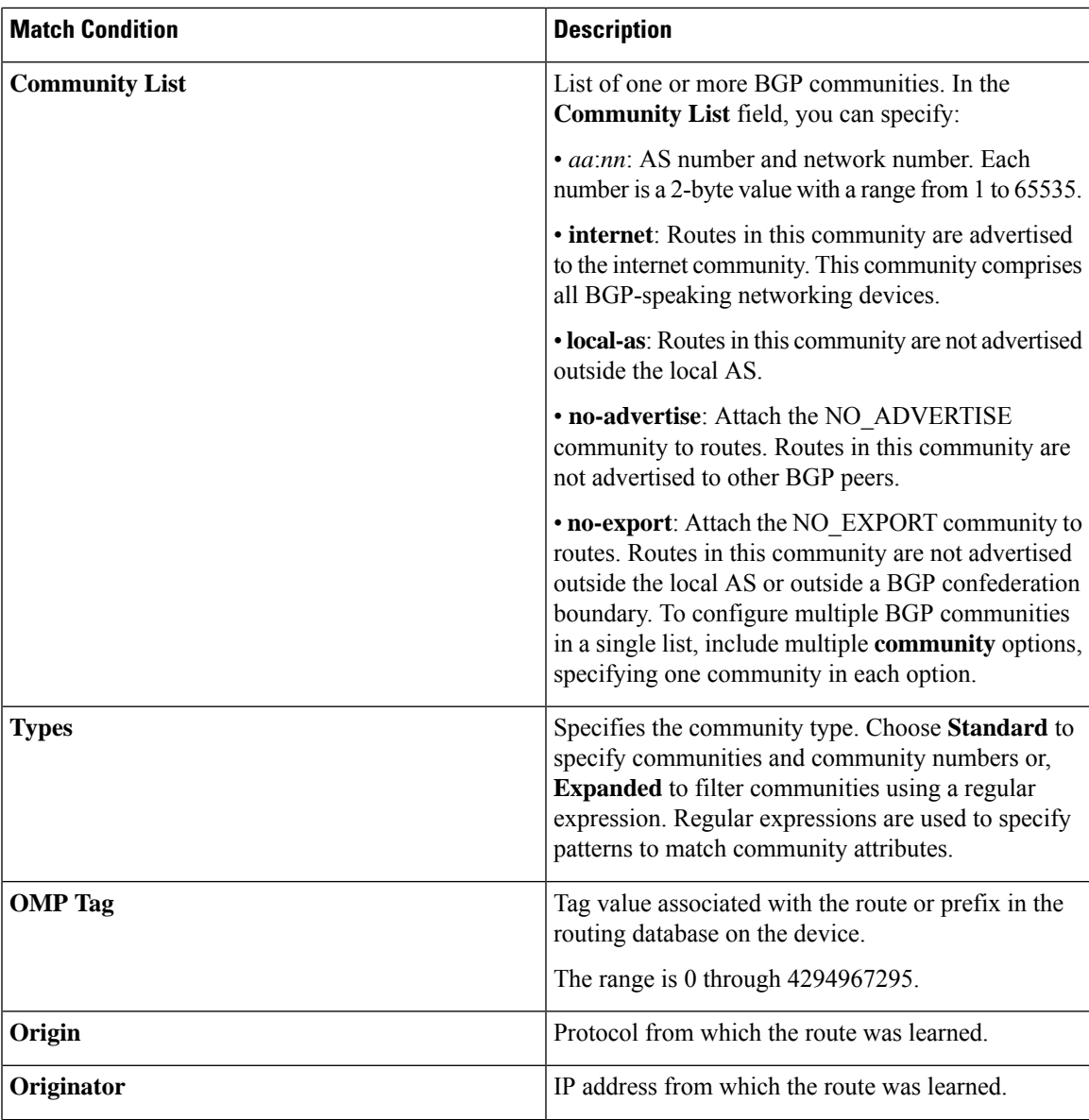

I

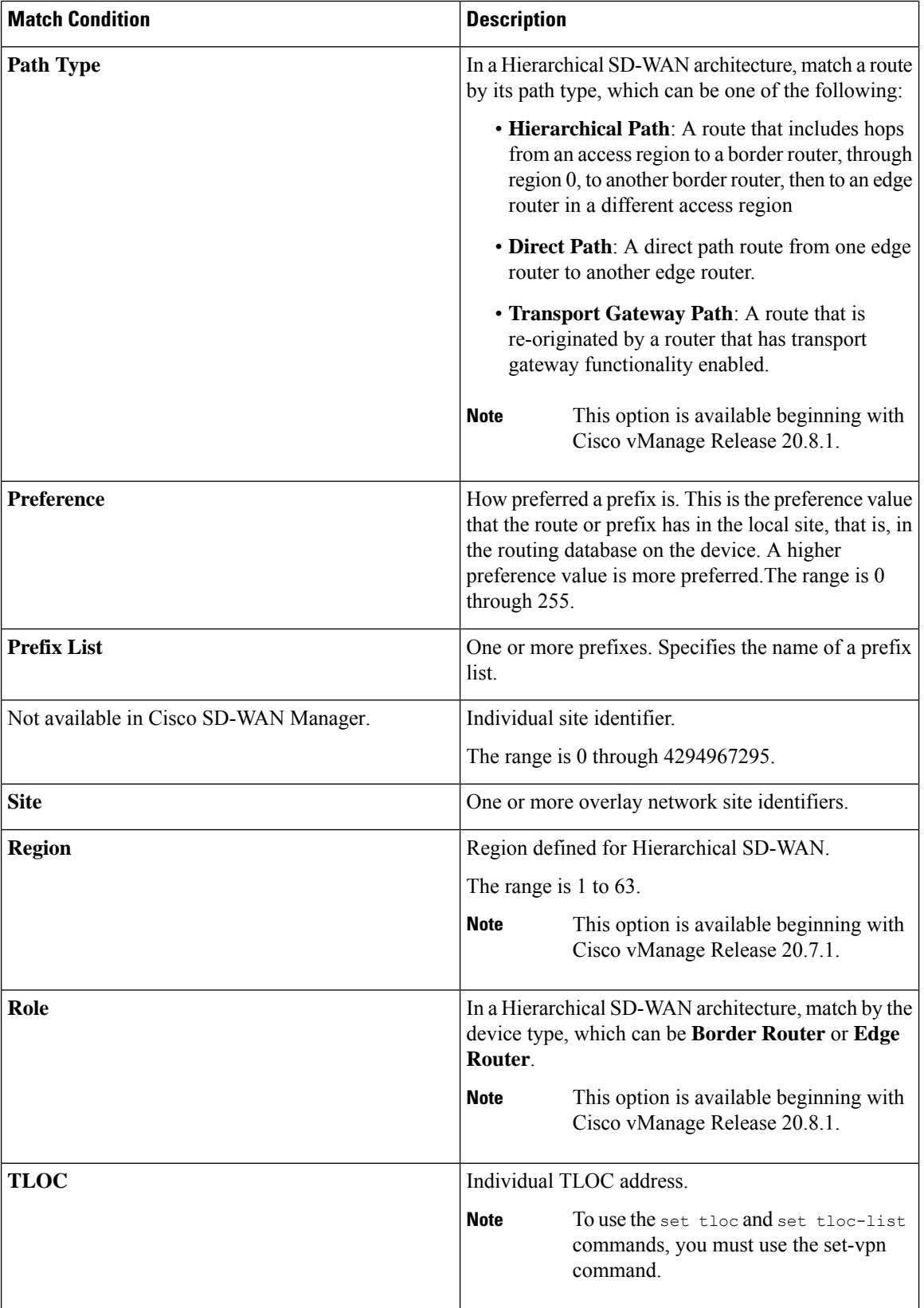

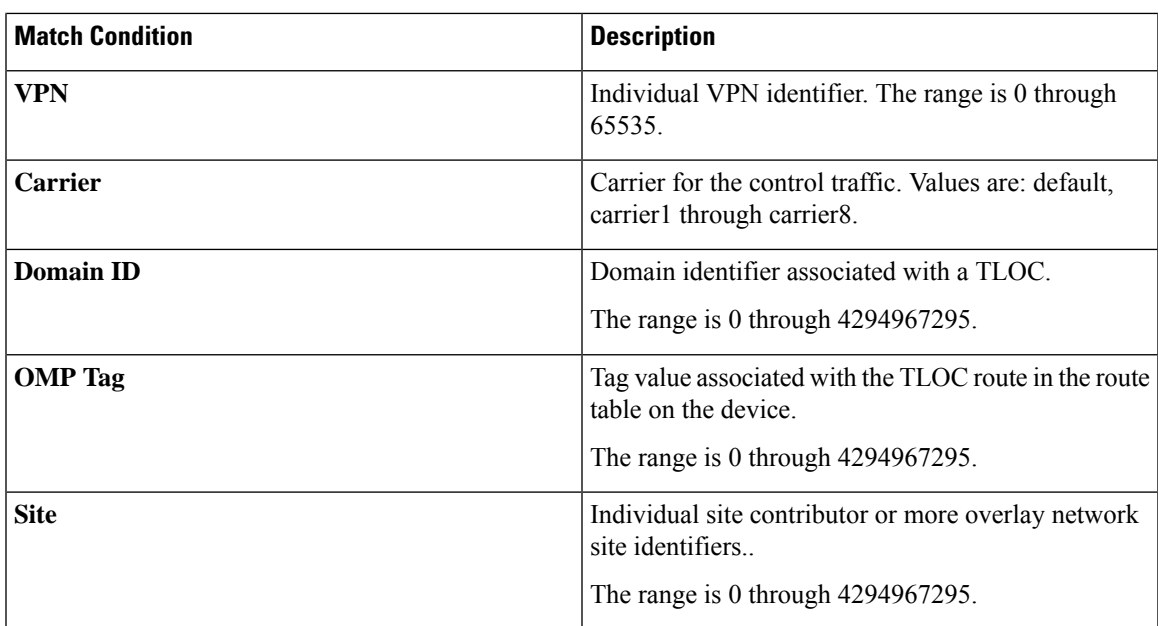

In the CLI, you configure the OMP route attributes to match with the **policy control-policy sequence match route** command, and you configure the TLOC attributes to match with the **policy control-policy sequence match tloc** command.

## **Match Parameters - Data Policy**

A centralized data policy can match IP prefixes and fields in the IP headers, as well as applications. You can also enable split DNS.

Each sequence in a policy can contain one or more match conditions.

### **Table 4:**

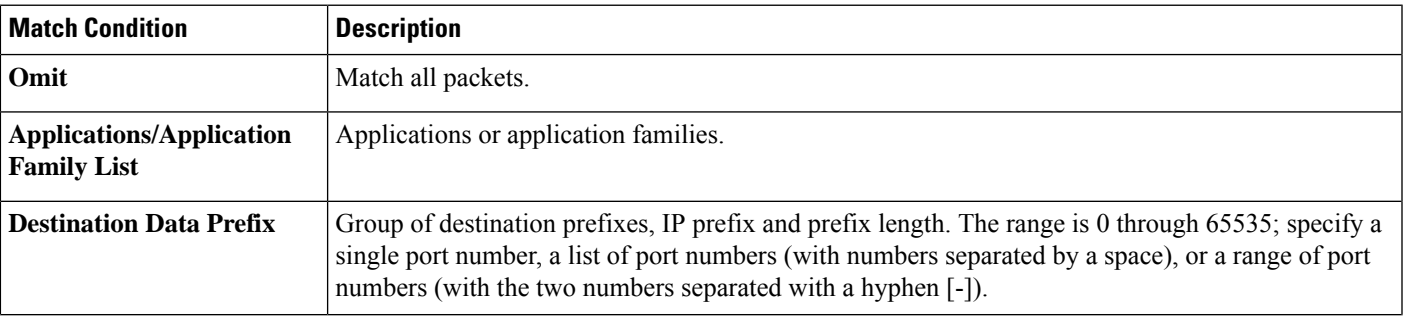

I

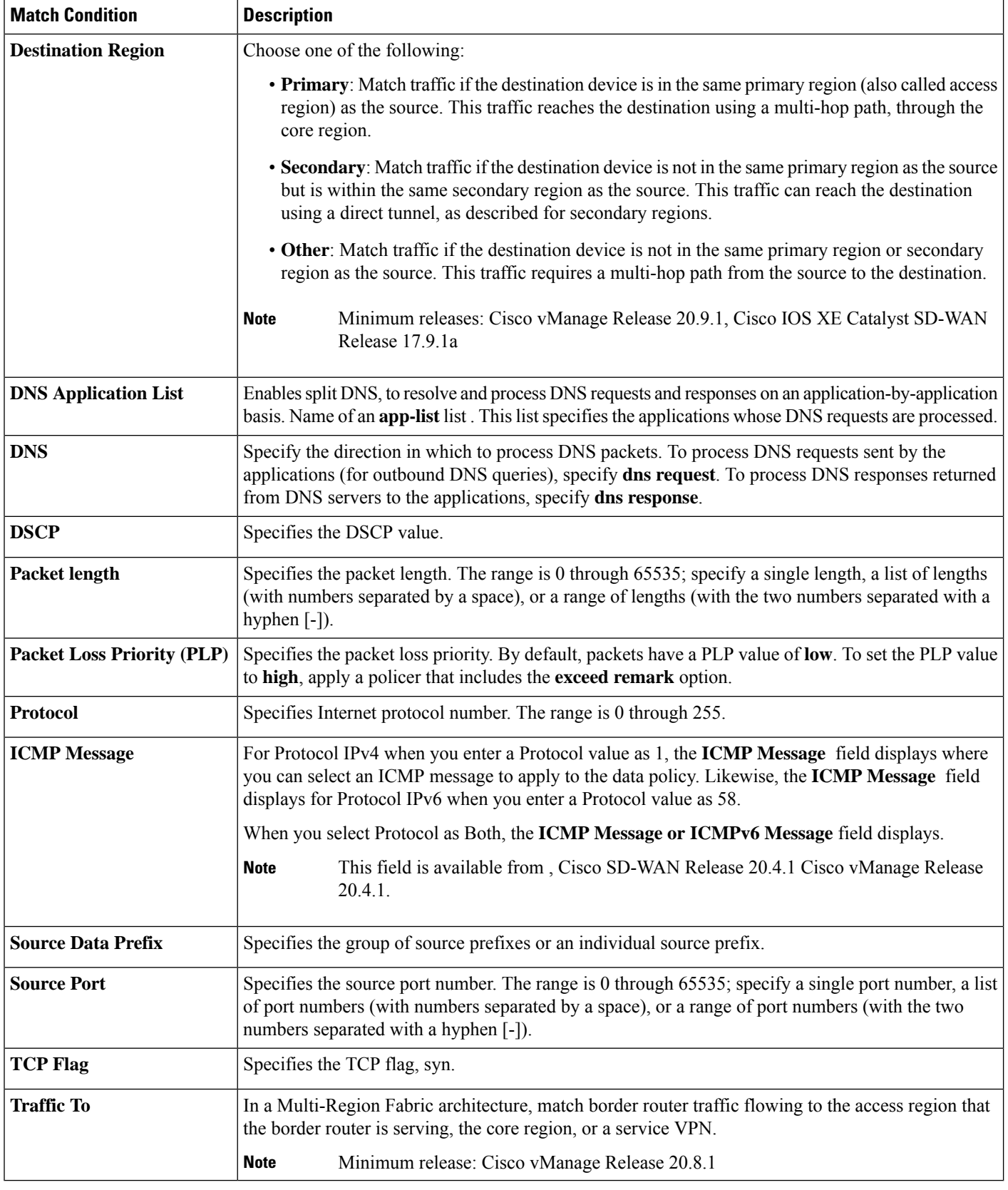

ı

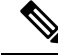

If IPv4 packet contains non-initial fragment of UDP or TCP datagram, it has no L4 ports information available because there is no UDP or TCP header. For such fragments destination-port or source-port match is ignored. **Note**

In the following example, all the UDP packets to destination port 161 and any other IPv4 packets having protocol ID field in IPv4 header set to 17 with IPv4 header having fragment-offset set will be dropped.

```
policy
app-visibility
access-list SDWAN_101
 sequence 100
  match
   destination-port 161
   protocol 17
  !
  action drop
  !
 !
```
#### **Table 5: ICMP Message Types/Codes and Corresponding Enumeration Values**

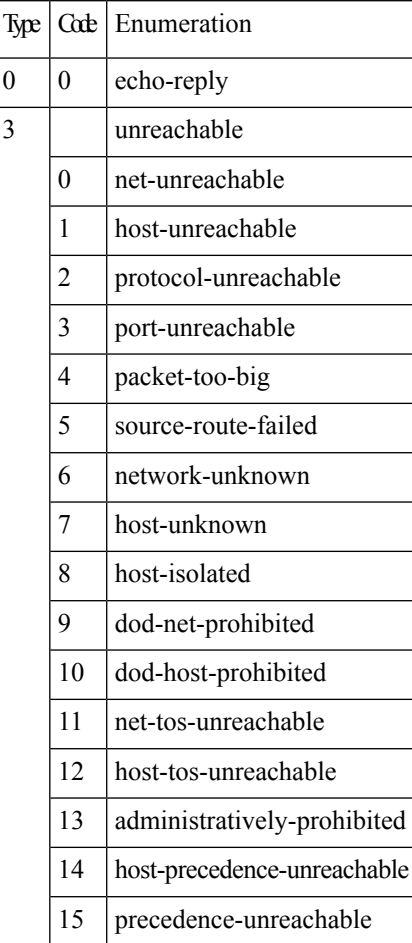

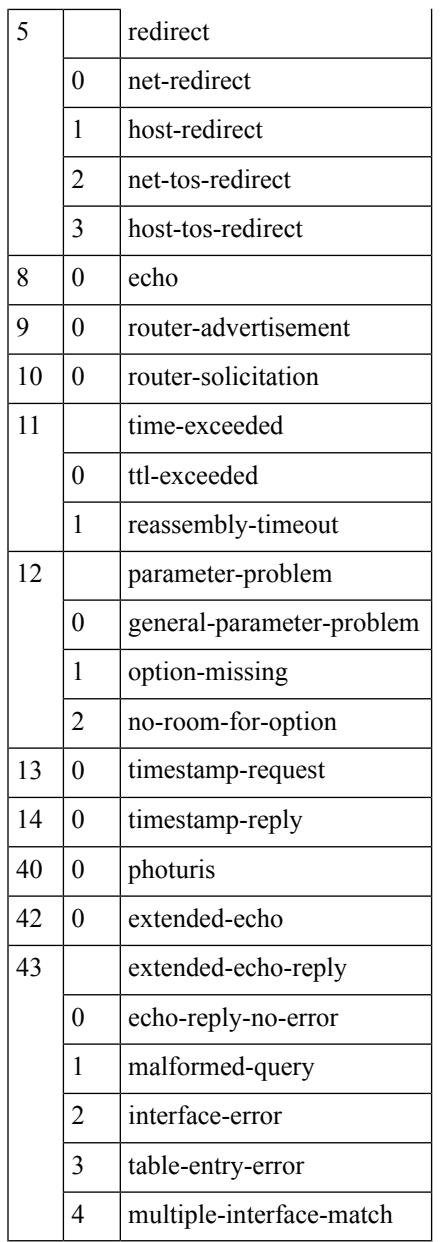

### **Table 6: ICMPv6 Message Types/Codes and Corresponding Enumeration Values**

**Type Code Enumeration**

 $\Gamma$ 

 $\mathbf{l}$ 

 $\top$ 

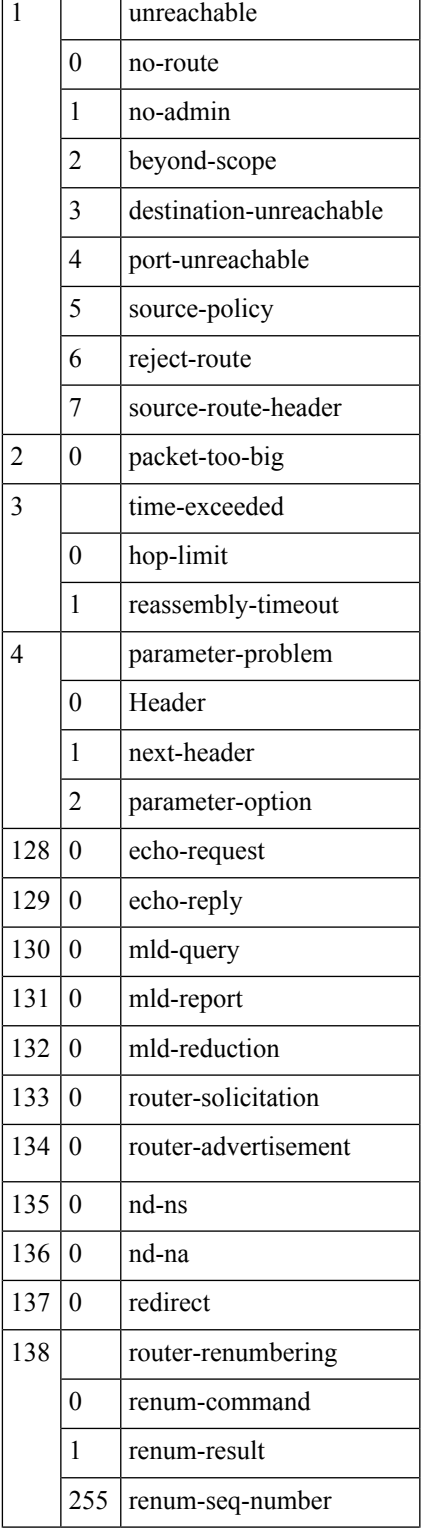

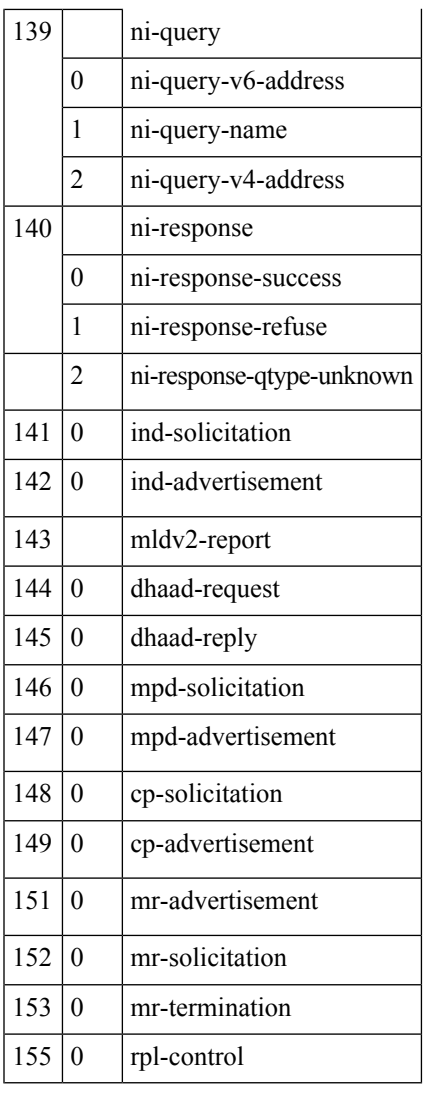

## **Action Parameters - Control Policy**

For each match condition, you configure a corresponding action to take if the route or TLOC matches for a control policy.

In the CLI, you configure actions with the **policy control-policy action** command.

Each sequence in a centralized control policy can contain one action condition.

In the action, you first specify whether to accept or reject a matching route or TLOC:

### **Table 7:**

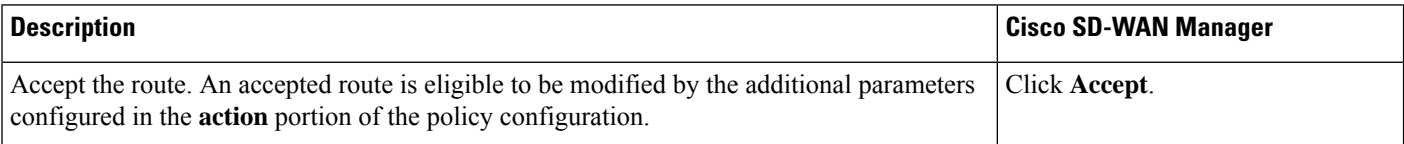

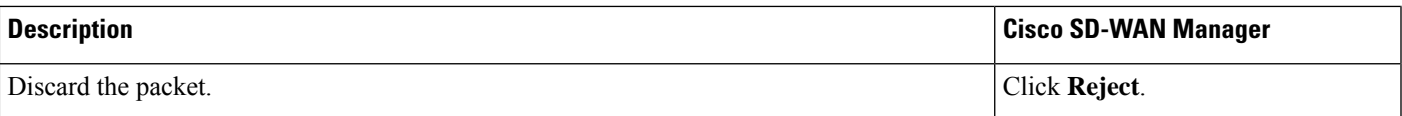

Then, for a route or TLOC that is accepted, you can configure the following actions:

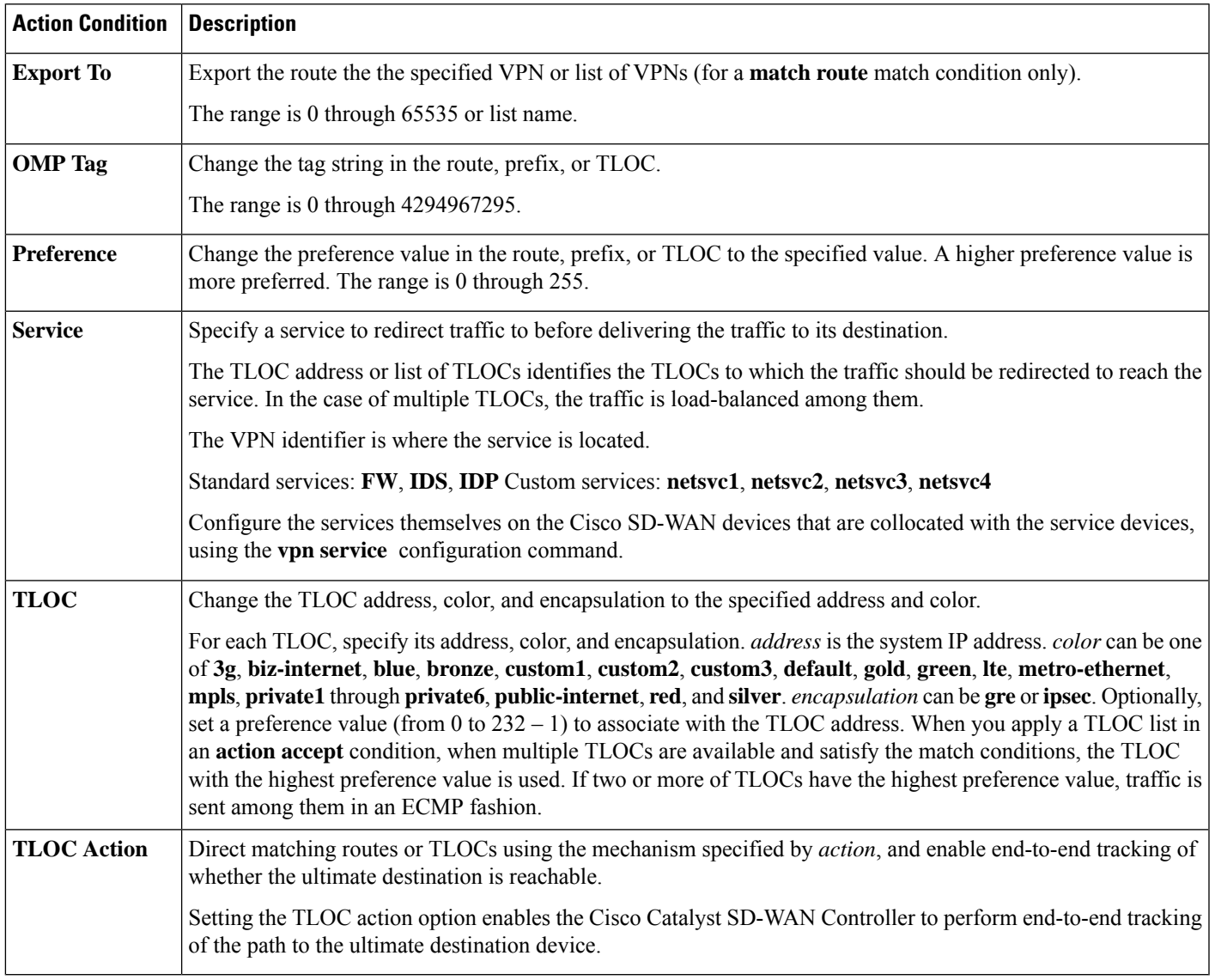

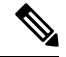

The **preference** command controls the preference for directing inbound and outbound traffic to a tunnel. The preference can be a value from 0 through 4294967295 (232 – 1), and the default value is 0. A higher value is preferred over a lower value. **Note**

When a Cisco vEdge device has two or more tunnels, if all the TLOCs have the same preference and no policy is applied that affects traffic flow, all the TLOCs are advertised into OMP. When the router transmits or receives traffic, it distributes traffic flows evenly among the tunnels, using ECMP.

## **Action Parameters - Data Policy**

### **Table 8: Feature History**

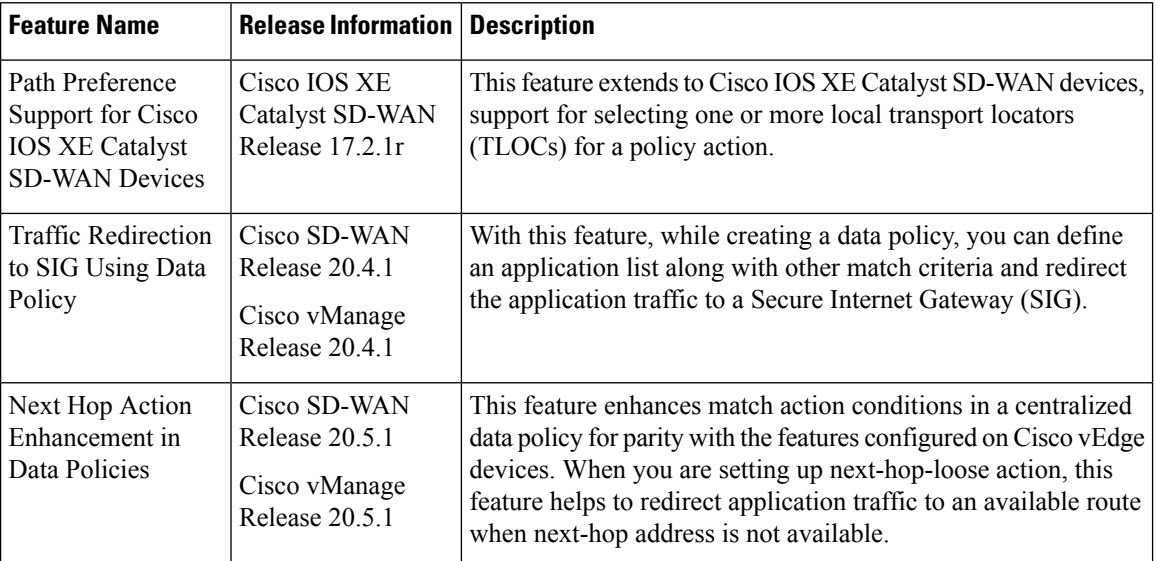

When data traffic matches the conditions in the match portion of a centralized data policy, the packet can be accepted or dropped. Then, you can associate parameters with accepted packets.

In the CLI, you configure the action parameters with the **policy data-policy vpn-list sequence action** command.

Each sequence in a centralized data policy can contain one action condition.

In the action, you first specify whether to accept or drop a matching data packet, and whether to count it:

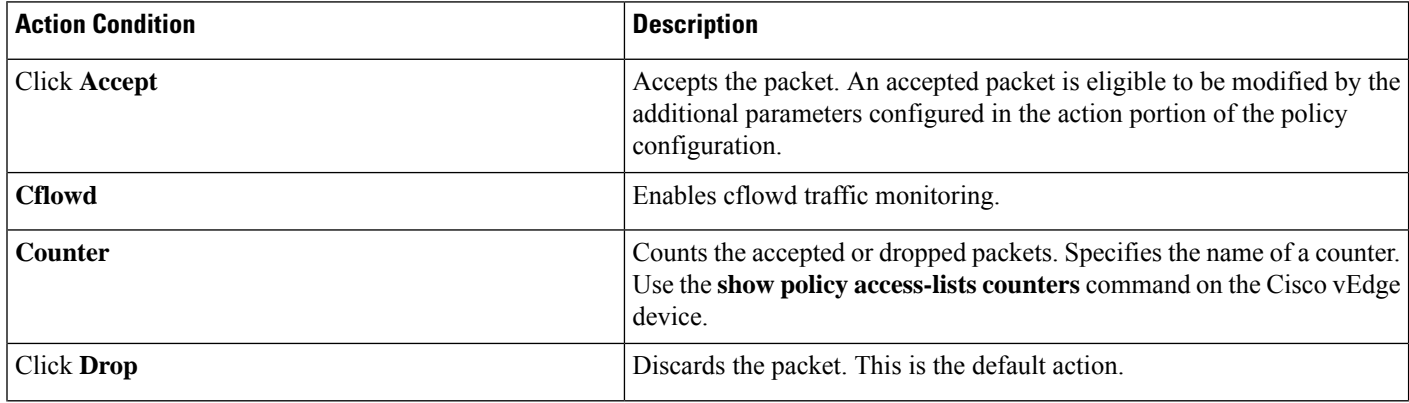

 $\mathbf l$ 

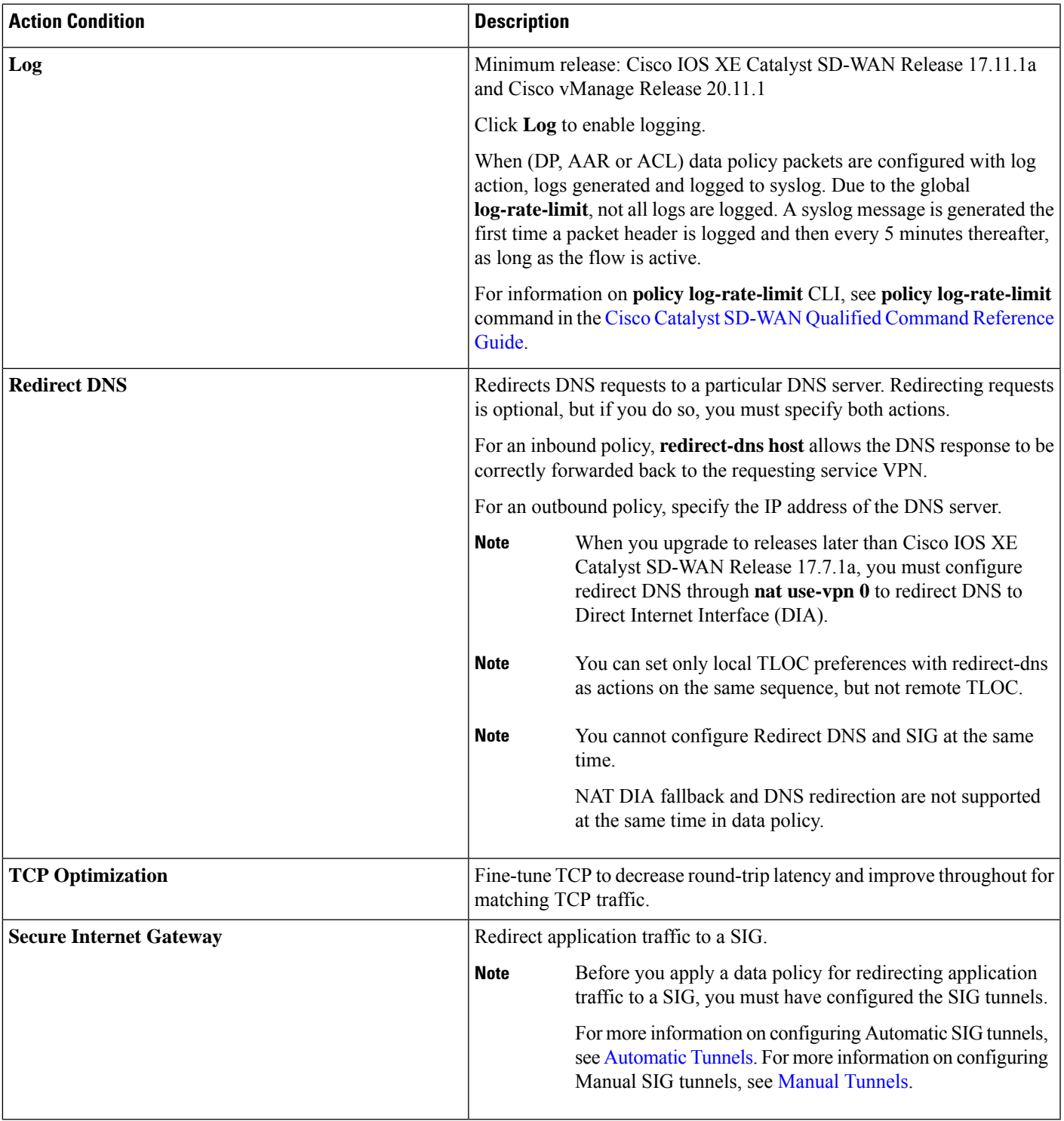

Then, for a packet that is accepted, the following parameters can be configured:

I

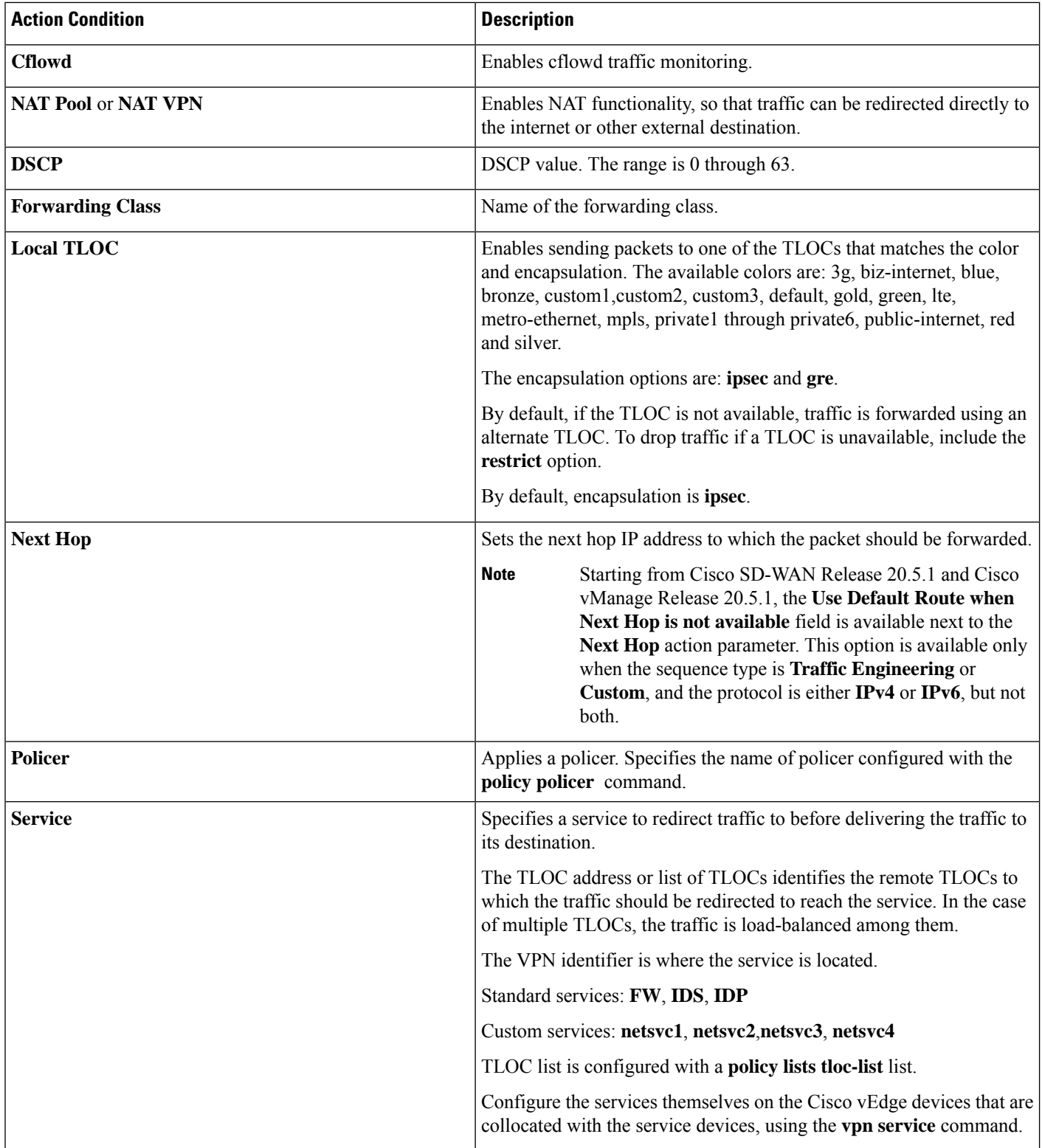

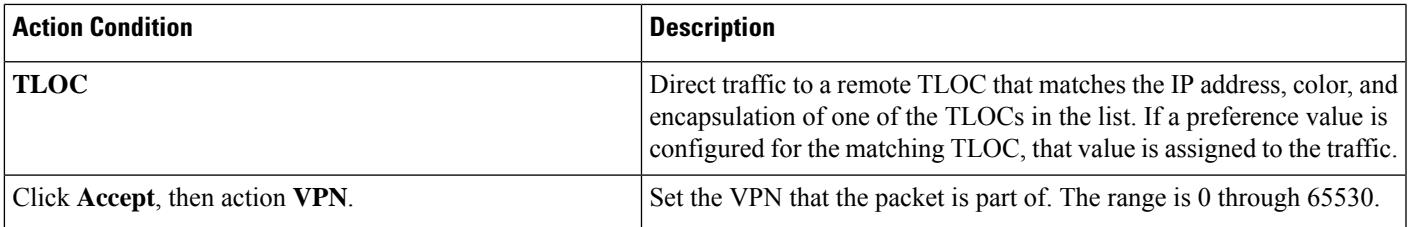

# 

Data policies are applicable on locally generated packets, including routing protocol packets, when the match conditions are generic. **Note**

Example configuration:

```
sequence 21
  match
   source-ip 10.0.0.0/8
   action accept
```
In such situations, it may be necessary to add a sequence in the data policy to escape the routing protocol packets. For example to skip OSPF, use the following configuration:

```
sequence 20
  match
   source-ip 10.0.0.0/8
   protocol 89
   action accept
sequence 21
  match
   source-ip 10.0.0.0/8
   action accept
```
The following table describes the IPv4 and IPv6 actions.

### **Table 9:**

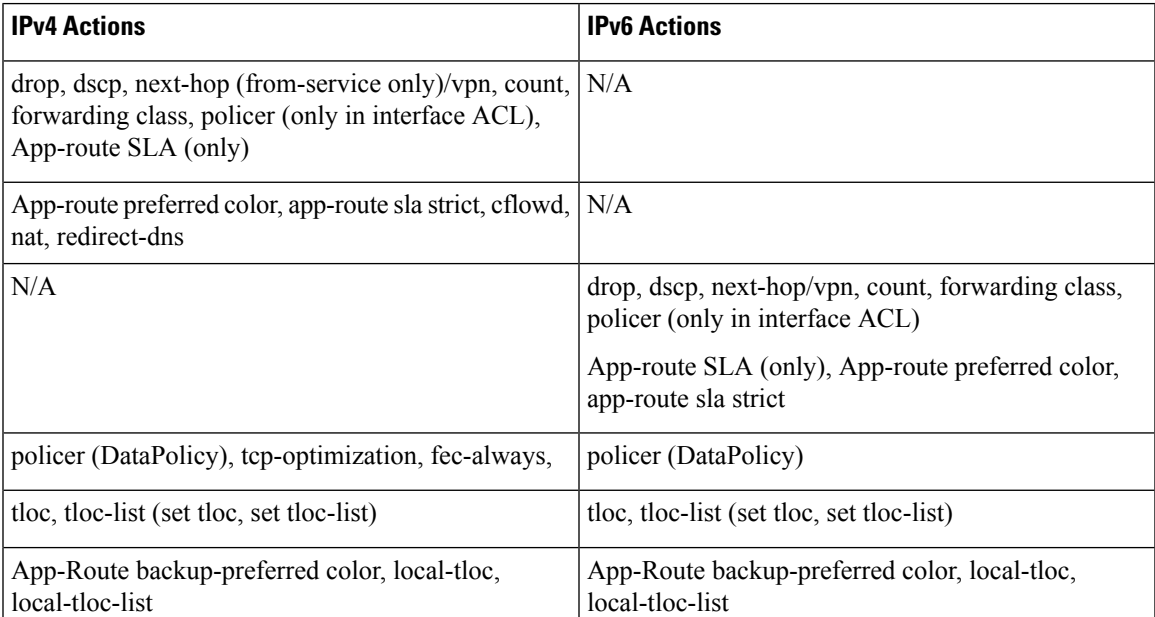

## **Apply Policies to Sites and VPNs**

In the **Apply Policies to Sites and VPNs** page, apply a policy to sites and VPNs:

- **1.** In the **Policy Name** field, enter a name for the policy. This field is mandatory and can contain only uppercase and lowercase letters, the digits 0 through 9, hyphens(–), and underscores(\_). It cannot contain spaces or any other characters.
- **2.** In the **Policy Description** field, enter a description of the policy. It can contain up to 2048 characters. This field is mandatory, and it can contain any characters and spaces.
- **3.** Associate the policy with VPNs and sites. The choice of VPNs and sites depends on the type of policy block:
	- **a.** For a **Topology** policy block, click **New Site List**, **Inbound Site List**, **Outbound Site List**, or **VPN List**. Some topology blocks might have no **Add** buttons. Choose one or more site lists, and choose one or more VPN lists. Click **Add**.
	- **b.** For an **Application-Aware Routing** policy block, click **New Site List** and **VPN list**. Choose one or more site lists, and choose one or more VPN lists. Click **Add**.
	- **c.** For a **Traffic Data** policy block, click **New Site List and VPN List**. Choose the direction for applying the policy (**From Service**, **From Tunnel**, or **All**), choose one or more site lists, and choose one or more VPN lists. Click **Add**.
	- **d.** For a cflowd policy block, click **New Site List**. Choose one or more site lists, and click **Add**.
- **4.** Click **Preview** to view the configured policy. The policy appears in CLI format.
- **5.** Click **Save Policy**. The **Configuration** > **Policies** page appears, and the policies table includes the newly created policy.

### **NAT Fallback on Cisco IOS XE Catalyst SD-WAN Devices**

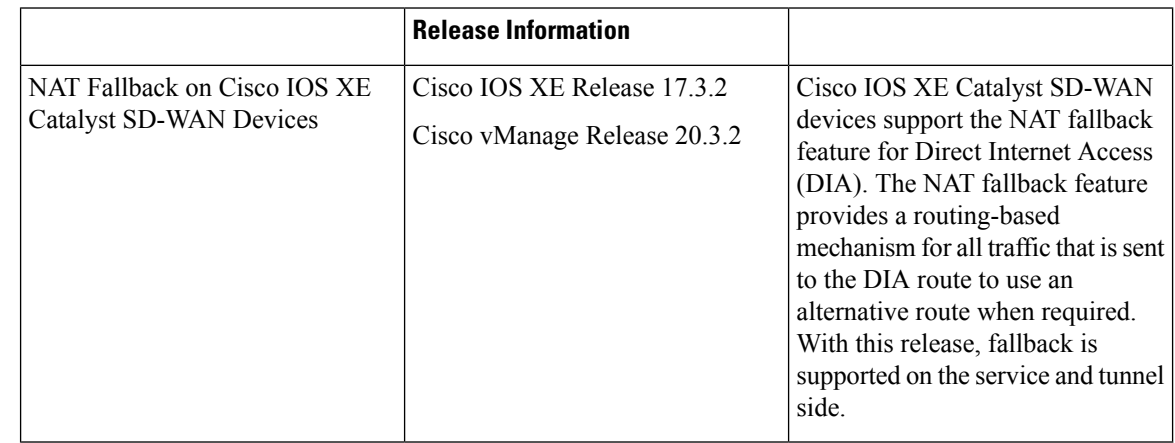

To use Cisco SD-WAN Manager to configure NAT DIA fallback, Cisco SD-WAN Manager must manage your Cisco Catalyst SD-WAN Controller. **Note**

To enable NAT fallback using Cisco SD-WAN Manager, create and configure a data policy by doing the following:

- **1.** From the Cisco SD-WAN Manager menu, choose **Configuration** > **Policies**.
- **2.** From the **Custom** options drop-down, under **Centralized Policy**, select **Traffic Policy**.
- **3.** Click **Traffic Data**.
- **4.** From the **Add Policy** drop-down, click**Create New**.
- **5.** Click **Sequence Type** and select **Custom**.
- **6.** Click **(+) Sequence Rule** to create a new sequence rule.
- **7.** After adding match conditions, click **Actions** and click **Accept**.
- **8.** Click **NAT VPN** and select the **Fallback** checkbox.
- **9.** Click **Save and Match Actions**.
- **10.** Click **Save Data Policy**.

Edit your existing centralized policy and import the policy:

- **1.** Click **Centralized Policy** and for the required centralized policy, click **...** and select **Edit**.
- **2.** Click **Traffic Rules** and select **Traffic Data**.
- **3.** From the **Add Policy** drop-down, select **Import Existing**.
- **4.** Select the NAT policy that you created from the **Policy** drop-down.
- **5.** Click **Policy Application** and select **Traffic Data**.
- **6.** Click **+ New Site List and VPN List**.
- **7.** Select the direction, VPN, and site as required.
- **8.** Click **Add**.
- **9.** Click **Save Policy Changes**.
- **10.** Click to select **VPN**, and **Site** from the drop-down.

Policy configured for the **from-tunnel** traffic is also applied to the return DIA (Underlay) traffic apart from the return traffic coming over the tunnel. If none of the sequences in that policy match, it matches the default sequence in that policy. **Note**

NAT DIA fallback and DNS redirection are not supported at the same time in data policy. **Note**

The following NAT fallback actions/commands are now supported:

• Action: nat fallback

• When applying a policy: direction from-tunnel

### **Activate a Centralized Policy**

Activating a centralized policy sends that policy to all connected Cisco SD-WAN Controllers. To activate a centralized policy:

- **1.** From the Cisco SD-WAN Manager menu, choose **Configuration** > **Policies**. **Centralized Policy** is selected and displayed by default.
- **2.** For the required policy, click **...** and select **Activate**. The **Activate Policy** popup appears. It lists the IP addresses of the reachable Cisco SD-WAN Controllers to which the policy must be applied.
- **3.** Click **Activate**.

### **View Centralized Policies**

To view centralized policies:

- **1.** From the **Centralized Policy**, select a policy.
- **2.** For a policy created using the UI policy builder or using the CLI, click **...** and select **View**. The policy created using the UI policy builder is displayed in graphical format while the policy created using the CLI method is displayed in text format.
- **3.** For a policy created using Cisco SD-WAN Manager policy configuration wizard, click **...** and select **Preview**. This policy is displayed in text format.

### **Copy, Edit, and Delete Policies**

To copy a policy:

- **1.** From the **Centralized Policy**, select a policy.
- **2.** For the desired policy, click **...** and select **Copy**.
- **3.** In the Policy Copy popup window, enter the policy name and a description of the policy.

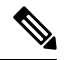

**Note** If you are upgrading to 18.4.4 version, data policy names need to be under 26 characters.

Ш

Starting with the Cisco SD-WAN release 19.3, 127 characters are supported for policy names for the following policy types: **Note**

- Central route policy
- Local route policy
- Local Access Control lOst (ACL)
- Local IPv6 ACL
- Central data policy
- Central app route policy
- QoS map
- Rewrite rule

All other policy names support 32 characters.

**4.** Click **Copy**.

To edit policies created using the Cisco SD-WAN Manager policy configuration wizard:

- **1.** For the desired policy, click **...** and select **Edit**.
- **2.** Edit the policy as needed.
- **3.** Click **Save Policy Changes**.

To edit polices created using the CLI method:

- **1.** In the **Custom Options** drop-down, click **CLI Policy**.
- **2.** For the desired policy, click **...** and select **Edit**.
- **3.** Edit the policy as needed.
- **4.** Click **Update**.

To delete policies:

- **1.** From the **Centralized Policy**, select a policy.
- **2.** For the desired policy, click **...** and select **Delete**.
- **3.** Click **OK** to confirm deletion of the policy.

# <span id="page-34-0"></span>**Configure Centralized Policies Using the CLI**

To configure a centralized control policy using the CLI:

**1.** Create a list of overlay network sites to which the centralized control policy is to be applied (in the **apply-policy** command):

```
vSmart(config)# policy
vSmart(config-policy)# lists site-list list-name
vSmart(config-lists-list-name)# site-id site-id
```
The list can contain as many site IDs as necessary. Include one **site-id** command for each site ID. For contiguous site IDs, you can specify a range of numbers separated with a dash (–). Create additional site lists, as needed.

**2.** Create lists of IP prefixes, TLOCs, and VPNs as needed:

```
vSmart(config)# policy lists
vSmart(config-lists)# prefix-list list-name
vSmart(config-lists-list-name)# ip-prefix prefix/length
vSmart(config)# policy lists
vSmart(config-lists)# tloc-list list-name
vSmart(config-lists-list-name)# tloc address
color color
encap encapsulation
[preference value]
vSmart(config)# policy lists
vSmart(config-lists)# vpn-list list-name
vSmart(config-lists-list-name)# vpn vpn-id
```
**3.** Create a control policy instance:

```
vSmart(config)# policy control-policy policy-name
vSmart(config-control-policy-policy-name)#
```
#### **4.** Create a series of match–action pair sequences:

```
vSmart(config-control-policy-policy-name)# sequence
number
vSmart(config-sequence-number)#
```
The match–action pairs are evaluated in order, by sequence number, starting with the lowest numbered pair and ending when the route matches the conditions in one of the pairs. Or if no match occurs, the default action is taken (either rejecting the route or accepting it as is).

**5.** Define match parameters for routes and for TLOCs:

```
vSmart(config-sequence-number)# match route route-parameter
vSmart(config-sequence-number)# match tloc tloc-parameter
```
**6.** Define actions to take when a match occurs:

```
vSmart(config-sequence-number)# action reject
vSmart(config-sequence-number)# action accept export-to (vpn
vpn-id | vpn-list list-name)
vSmart(config-sequence-number)# action accept set omp-tag
number
vSmart(config-sequence-number)# action accept set
preference value
vSmart(config-sequence-number)# action accept set
service service-name
(tloc ip-address |
tloc-list list-name)
[vpn vpn-id]
vSmart(config-sequence-number)# action accept set tloc
ip-address
color color
[encap encapsulation]
```
vSmart(config-sequence-number)# **action accept set tloc-action** *action*

vSmart(config-sequence-number)# **action accept set tloc-list** *list-name*

- **7.** Create additional numbered sequences of match–action pairs within the control policy, as needed.
- **8.** If a route does not match any of the conditions in one of the sequences, it is rejected by default. If you want nonmatching routes to be accepted, configure the default action for the policy:

vSmart(config-policy-name)# **default-action accept**

**9.** Apply the policy to one or more sites in the Cisco Catalyst SD-WAN overlay network:

```
vSmart(config)# apply-policy site-list
list-name
control-policy
policy-name (in | out)
```
**10.** If the action you are configuring is a service, configure the required services on the Cisco SD-WAN devices so that the Cisco Catalyst SD-WAN Controller knows how to reach the services:

```
Device(config)# vpn vpn-id
service service-name
address ip-address
```
Specify the VPN is which the service is located and one to four IP addresses to reach the service device or devices. If multiple devices provide the same service, the device load-balances the traffic among them. Note that the Cisco SD-WAN device keeps track of the services, advertising them to the Cisco Catalyst SD-WAN Controller only if the address (or one of the addresses) can be resolved locally, that is, at the device's local site, and not learned through OMP. If a previously advertised service becomes unavailable, the Cisco SD-WAN device withdraws the service advertisement.

Following are the high-level steps for configuring a VPN membership data policy:

**1.** Create a list of overlay network sites to which the VPN membership policy is to be applied (in the **apply-policy** command):

```
vSmart(config)# policy
vSmart (config-policy)# lists site-list list-name
vSmart(config-lists-list-name)# site-id site-id
```
The list can contain as many site IDs as necessary. Include one **site-id** command for each site ID. For contiguous site IDs, you can specify a range of numbers separated with a dash (–). Create additional site lists, as needed.

**2.** Create lists of IP prefixes and VPNs, as needed:

```
vSmart(config)# policy lists
vSmart(config-lists)# data-prefix-list list-name
vSmart(config-lists-list-name)# ip-prefix prefix/length
```

```
vSmart(config)# policy lists
vSmart(config-lists)# vpn-list list-name
vSmart(config-lists-list-name)# vpn vpn-id
```
**3.** Create lists of TLOCs, as needed.

```
vSmart(config)# policy
vSmart(config-policy)# lists tloc-list list-name
vSmart(config-lists-list-name)# tloc ip-address color color encap encapsulation
[preference number}
```
**4.** Define policing parameters, as needed:

```
vSmart(config-policy)# policer policer-name
vSmart(config-policer)# rate bandwidth
vSmart(config-policer)# burst bytes
vSmart(config-policer)# exceed action
```
**5.** Create a data policy instance and associate it with a list of VPNs:

vSmart(config)# **policy data-policy** *policy-name* vSmart(config-data-policy-policy-name)# **vpn-list** *list-name*

**6.** Create a series of match–pair sequences:

```
vSmart(config-vpn-list)# sequence number
vSmart(config-sequence-number)#
```
The match–action pairs are evaluated in order, by sequence number, starting with the lowest numbered pair and ending when the route matches the conditions in one of the pairs. Or if no match occurs, the default action is taken (either rejecting the route or accepting it as is).

**7.** Define match parameters for packets:

vSmart(config-sequence-number)# **match** *parameters*

**8.** Define actions to take when a match occurs:

```
vSmart(config-sequence-number)# action (accept | drop) [count counter-name] [log]
[tcp-optimization]
vSmart(config-sequence-number)# action acccept nat [pool number] [use-vpn 0]
vSmart(config-sequence-number)# action accept redirect-dns (host | ip-address)
vSmart(config-sequence-number)# action accept set parameters
```
- **9.** Create additional numbered sequences of match–action pairs within the data policy, as needed.
- **10.** If a route does not match any of the conditions in one of the sequences, it is rejected by default. To accept nonmatching prefixed, configure the default action for the policy:

vSmart(config-policy-name)# **default-action accept**

**11.** Apply the policy to one or more sites in the overlay network:

```
vSmart(config)# apply-policy site-list list-name data-policy policy-name (all
|from-service | from-tunnel)
```
# <span id="page-37-0"></span>**Centralized Policies Configuration Examples**

This topic provides some examples of configuring a centralized data policy to influence traffic flow across the Cisco Catalyst SD-WAN domain and to configure a Cisco Catalyst SD-WAN device to be an internet exit point.

#### **General Centralized Policy Example**

This section shows a general example of a centralized data policy to illustrate that you configure centralized data policy on a Cisco Catalyst SD-WAN Controller and that after you commit the configuration, the policy itself is pushed to the required Cisco Catalyst SD-WAN device.

Here we configure a simple data policy on the Cisco Catalyst SD-WAN Controller vm9:

```
vm9# show running-config policy
policy
data-policy test-data-policy
```
Ш

```
vpn-list test-vpn-list
  sequence 10
   match
    destination-ip 209.165.201.0/27
    !
   action drop
    count test-counter
    !
   !
  default-action drop
 !
!
lists
 vpn-list test-vpn-list
  vpn 1
 !
 site-list test-site-list
  site-id 500
 !
!
!
```
Immediately, after you activate the configuration on the Cisco Catalyst SD-WAN Controller, it pushes the policy configuration to the Cisco vEdge devices in site 500. One of these devices is vm5, where you can see that the policy has been received:

```
vm5# show policy from-vsmart
policy-from-vsmart
 data-policy test-data-policy
 vpn-list test-vpn-list
   sequence 10
   match
    destination-ip 209.165.201.0/27
    !
    action drop
    count test-counter
    !
   !
   default-action drop
  !
 !
 lists
 vpn-list test-vpn-list
  vpn 1
  !
 !
!
```
### **Control Access**

This example shows a data policy that limits the type of packets that a source can send to a specific destination. Here, the host at source address 192.0.2.1 in site 100 and VPN 100 can send only TCP traffic to the destination host at 203.0.113.1. This policy also specifies the next hop for the TCP traffic sent by 192.0.2.1, setting it to be TLOC 209.165.200.225, color gold. All other traffic is accepted as a result of the**default-action**statement.

```
policy
 lists
     site-list north
       site-id 100
     vpn-list vpn-north
       vpn 100
  !
  data-policy tcp-only
```

```
vpn-list vpn-north
       sequence 10
         match
           source-ip 192.0.2.1/32
           destination-ip 198.51.100.1/32
           protocol tcp
         action accept
           set tloc 203.0.113.1 gold
       !
       default-action accept
   !
!
apply-policy
   site north data-policy tcp-only
```
### **Restrict Traffic**

This examples illustrates how to disallow certain types of data traffic from being sent from between VPNs. This policy drops data traffic on port 25, which carries SMTP mail traffic, that originates in 209.165.201.0/27. However, the policy accepts all other data traffic, including non-SMTP traffic from 209.165.201.0/27.

```
policy
  lists
    data-prefix-list north-ones
      ip-prefix 209.165.201.0/27
      port 25
    vpn-list all-vpns
     vpn 1
      vpn 2
    site-list north
      site-id 100
  !
  data-policy no-mail
   vpn-list all-vpns
     sequence 10
      match
         source-data-prefix-list north-ones
      action drop
     !
     default-action accept
  !
!
apply-policy
 site north data-policy no-mail
```
### **Allow Traffic to Exit from a Cisco vEdge Device to the Internet**

The following example allows data traffic destined for two prefixes on the Internet to exit directly from the local Cisco vEdge device to the internet destination. Configure this policy on the Cisco Catalyst SD-WAN Controller.

```
polcy
 lists
 vpn-list vpn-1
    vpn 1
  !
  site-list nat-sites
    site-id 100,200
  !
data-policy accept-nat
  vpn-list vpn-1
   sequence 100
   match
```
Ш

```
source-ip 10.20.24.0/24
    destination-ip 10.0.12.12/32
    !
   action accept
    count nat
    nat use-vpn 0
    !
   !
  sequence 101
   match
    source-ip 10.20.24.0/24
    destination-ip 10.1.15.13/32
    !
   action accept
    count nat_inet
    nat use-vpn 0
    !
   !
  default-action accept
  !
 !
apply-policy
  site-list nat-sites data-policy accept-nat
```
Using the destination port instead of a destination IP prefix allows greater flexibility for traffic exiting to the internet. Here, traffic can go to all HTTP and HTTPS sites (ports 80 and 443, respectively). Configure this policy on a Cisco Catalyst SD-WAN Controller.

```
data-policy accept-nat
 vpn-list vpn-1
  sequence 100
   match
    source-ip 10.20.24.0/24
    destination-port 80
   !
   action accept
    count nat
    nat use-vpn 0
   !
   !
  sequence 101
   match
    source-ip 10.20.24.0/24
    destination-port 443
   !
   action accept
   count nat_inet
    nat use-vpn 0
   !
   !
  default-action accept
 !
 !
```
### **Traffic Engineering**

This example of traffic engineering forces all traffic to come to a Cisco SD-WAN device using a device hub instead of directly.

One common way to design a domain in a Cisco SD-WAN overlay network is to route all traffic destined for branchesthrough a hub router, which istypically located in a data center, rather than sending the traffic directly from one Cisco SD-WAN device to another. You can think of this as a hub-and-spoke design, where one device is acting as a hub and the devices are the spokes. With such a design, traffic between local branches

travels over the IPsec connections that are established between the spoke routers and the hub routers when the devices are booted up. Using established connections means that the devices do not need to expend time and CPU cycles to establish IPsec connections with each other. If you were to imagine that this were a large network with many devices, having a full mesh of connections between each pair of routers would require a large amount of CPU from the routers. Another attribute of this design is that, from an administrative point of view, it can be simpler to institute coordinated traffic flow policies on the hub routers, both because there are fewer of them in the overlay network and because they are located in a centralized data center.

One way to direct all the device spoke router traffic to a Cisco hub router is to create a policy that changes the TLOC associated with the routes in the local network. Let's consider the topology in the figure here:

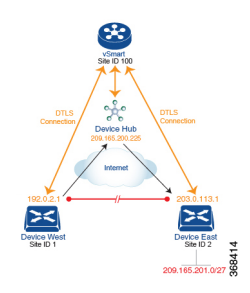

This topology has two devices in different branches:

- The Device West in site ID 1. The TLOC for this device is defined by its IP address (192.0.2.1), a color (gold), and an encapsulation (here, IPsec). We write the full TLOC address as {192.0.2.1, gold, ipsec}. The color is simply a way to identify a flow of traffic and to separate it from other flows.
- The Device East in site ID 2 has a TLOC address of  $\{203.0.113.1, \text{ gold}, \text{ipsec}\}.$

The devices West and East learn each other's TLOC addresses from the OMP routes distributed to them by the Cisco Catalyst SD-WAN Controller. In this example, the Device East advertises the prefix 209.165.201.0/27 as being reachable at TLOC {203.0.113.1, gold, }. In the absence of any policy, the Device West could route traffic destined for 209.165.201.0/27 to TLOC {203.0.113.1, gold, ipsec}, which means that the Device West would be sending traffic directly to the Device East.

However, our design requires that all traffic from West to East be routed through the hub router, whose TLOC address is {209.165.200.225, gold, ipsec}, before going to the Device East. To effect this traffic flow, you define a policy that changes the route's TLOC. So, for the prefix 209.165.201.0/27, you create a policy that changes the TLOC associated with the prefix 209.165.201.0/27 from {203.0.113.1, gold, ipsec}, which is the TLOC address of the Device East, to {209.165.200.225, gold, ipsec}, which is the TLOC address of the hub router. The result is that the OMP route for the prefix 209.165.201.0/27 that the Cisco Catalyst SD-WAN Controller advertises to the Device West that contains the TLOC address of the hub router instead of the TLOC address of the Device East. From a traffic flow point of view, the Device West then sends all traffic destined for 209.165.201.0/27 to the hub router.

The device also learns the TLOC addresses of the West and East devices from the OMP routes advertised by the Cisco Catalyst SD-WAN Controller. Because, devices must use these two TLOC addresses, no policy is required to control how the hub directs traffic to the devices.

Here is a policy configuration on the Cisco Catalyst SD-WAN Controller that directs the Device West (and any other devices in the network domain) to send traffic destined to prefix 209.165.201.0/27 to TLOC 209.165.200.225, gold, which is the device:

```
policy
  lists
    prefix-list east-prefixes
      ip-prefix 209.165.201.0/27
```

```
site-list west-sites
     site-id 1
  control-policy change-tloc
   sequence 10
     match route
       prefix-list east-prefixes
       site-id 2
      action accept
       set tloc 209.165.200.225 color gold encap ipsec
apply-policy
  site west-sites control-policy change-tloc out
```
### A rough English translation of this policy is:

```
Create a list named "east-prefixes" that contains the IP prefix "209.165.201.0/27"
  Create a list named "west-sites" that contains the site-id "1"
  Define a control policy named "change-tloc"
   Create a policy sequence element that:
     Matches a prefix from list "east-prefixes", that is, matches "209.165.201.0/27"
     AND matches a route from site-id "2"
   If a match occurs:
     Accept the route
      AND change the route's TLOC to "209.165.200.225" with a color of "gold" and an
encapsulation of "ipsec"
  Apply the control policy "change-tloc" to OMP routes sent by the vSmart
   controller to "west-sites", that is, to site ID 1
```
This control policy is configured on the Cisco Catalyst SD-WAN Controller as an outbound policy, as indicated by the **out** option in the apply-policy site command. This option meansthe Cisco CatalystSD-WAN Controller applies the TLOC change to the OMP route after it distributes the route from its route table. The OMP route for prefix 209.165.201.0/27 that the Cisco Catalyst SD-WAN Controller distributes to the Device West associates 209.165.201.0/27 with TLOC 209.165.200.225, gold. This is the OMP route that the Device West installs it in its route table. The end results are that when the Device West sends traffic to 209.165.201.0/27, the traffic is directed to the hub; and the Device West does not establish a DTLS tunnel directly with the Device East.

If the West side of the network had many sites instead of just one and each site had its own device, it would be straightforward to apply this same policy to all the sites. To do this, you simply add the site IDs of all the sites in the **site-list west-sites** list. This is the only change you need to make in the policy to have all the West-side sites send traffic bound for the prefix 209.165.201.0/27 through the device. For example:

```
policy
  lists
   prefix-list east-prefixes
      ip-prefix 209.165.201.0/27
    site-list west-sites
      site-id 1
      site-id 11
     site-id 12
     site-id 13
  control-policy change-tloc
   sequence 10
      match route
       prefix-list east-prefixes
       site-id 2
      action accept
        set tloc 209.165.200.225 color gold encap ipsec
apply-policy
  site west-sites control-policy change-tloc out
```
### **Creating Arbitrary Topologies**

To provide redundancy in the hub-and-spoke-style topology discussed in the previous example, you can add a second Cisco hub to create a dual-homed hub site. The following figure shows that site ID 100 now has two Device hubs. We still want all inter-branch traffic to be routed through a device hub. However, because we now have dual-homed hubs, we want to share the data traffic between the two hub routers.

- Device Hub West, with TLOC 209.165.200.225, gold. We want all data traffic from branches on the West side of the overlay network to pass through and be processed by this device.
- Device Hub East, with TLOC 198.51.100.1, gold. Similarly, we all East-side data traffic to pass through the Device Hub East.

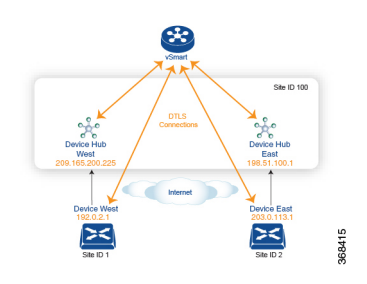

Here is a policy configuration on the Cisco Catalyst SD-WAN Controller that would send West-side data traffic through the Cisco hub, and West and East-side traffic through the Device Hub East:

```
policy
  lists
   site-list west-sites
      site-id 1
    site-list east-sites
     site-id 2
    tloc-list west-hub-tlocs
      tloc-id 209.165.200.225 gold
    tloc-list east-hub-tlocs
      tloc-id 198.51.100.1 gold
  control-policy prefer-west-hub
   sequence 10
      match tloc
        tloc-list west-hub-tlocs
      action accept
        set preference 50
  control-policy prefer-east-hub
    sequence 10
      match tloc
        tloc-list east-hub-tlocs
      action accept
        set preference 50
apply-policy
  site west-sites control-policy prefer-west-hub out
  site east-sites control-policy prefer-east-hub out
```
Here is an explanation of this policy configuration:

Create the site lists that are required for the **apply-policy** configuration command:

- **site-list west-sites** lists all the site IDs for all the devices in the West portion of the overlay network.
- **site-list east-sites** lists the site IDs for the devices in the East portion of the network.

Create the TLOC lists that are required for the match condition in the control policy:

- **west-hub-tlocs** lists the TLOC for the Device West Hub, which we want to service traffic from the West-side device.
- **east-hub-tlocs** lists the TLOC for the Device East Hub, to service traffic from the East devices.

Define two control policies:

- **prefer-west-hub** affects OMP routes destined to TLOC 209.165.200.225, gold, which is the TLOC address of the Device West hub router. This policy modifies the preference value in the OMP route to a value of 50, which is large enough that it is likely that no other OMP routes will have a larger preference. So setting a high preference value directs traffic destined for site 100 to the Device West hub router.
- Similarly, **prefer-east-hub** sets the preference to 50 for OMP routes destined TLOC 198.51.100.1, gold, which is the TLOC address of the Device East hub router, thus directing traffic destined for site 100 site to the Device East hub 198.51.100.1 router.

#### Apply the control policies:

- The first line in the **apply-policy** configuration has the Cisco Catalyst SD-WAN Controller apply the **prefer-west-hub** control policy to the sites listed in the **west-sites** list, which here is only site ID 1, so that the preference in their OMP routes destined to TLOC 209.165.200.225 is changed to 50 and traffic sent from the Device West to the hub site goes through the Device West hub router.
- The Cisco Catalyst SD-WAN Controller applies the **prefer-east-hub** control policy to the OMP routes that it advertises to the devices in the **east-sites** list, which changes the preference to 50 for OMP routes destined to TLOC 198.51.100.1, so that traffic from the Device East goes to the Device East hub router.

# <span id="page-44-0"></span>**Verify Centralized Control Policies Configuration**

#### **Table 10: Feature History**

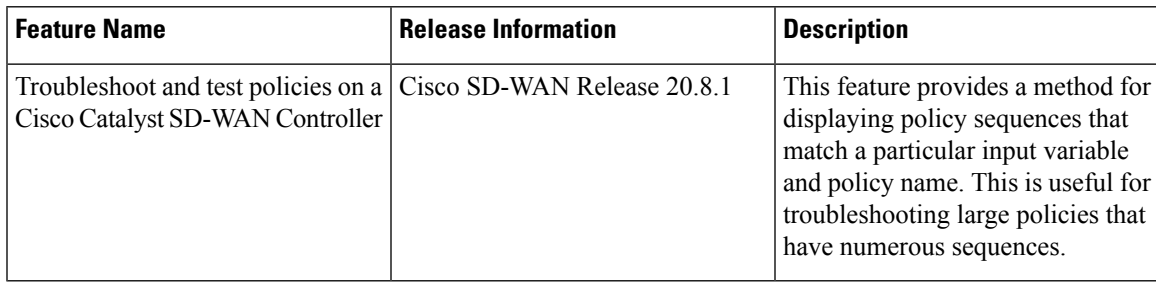

The following is a sample output from the **test policy match control-policy** command displaying the sequence that matches a particular input variable and policy name. For more information, see the test [policy](https://www.cisco.com/c/en/us/td/docs/routers/sdwan/command/sdwan-cr-book/operational-cmd.html#Cisco_Command_Page.dita_4b2b468f-7915-4d70-86a2-3b1c438d6dae) match [control-policy](https://www.cisco.com/c/en/us/td/docs/routers/sdwan/command/sdwan-cr-book/operational-cmd.html#Cisco_Command_Page.dita_4b2b468f-7915-4d70-86a2-3b1c438d6dae) command page.

The following sample output displays the sequence of the control\_policy1 for vpn 2:

```
Device# test policy match control-policy control_policy1 vpn 2
Found: vpn 2 matches policy control_policy1 sequence 111
   sequence: 111
       match route [VPN-ID (0x100) ]
           vpn-id: 2
       action: reject
       set: [ (0x0) ]
```
The following sample output displays the sequence of the cp1 policy for the prefix 10.1.1.1/32:

```
Device# test policy match control-policy cp1 prefix 10.1.1.1/32
Found: prefix 10.1.1.1/32 matches policy cp1 sequence 111
    sequence: 111
       match route [PFX-LIST (0x10) ]
           IPv4 prefix-list: pf1 (0x7f04292bfa00)
        action: reject
        set: [ (0x0) ]
```
The following sample output displays the sequence of the cp1 policy for ipv6-prefix a:a:a:a:a:a:a:a:a:a/128:

```
Device# test policy match control-policy cp1 ipv6-prefix a:a:a:a:a:a:a:a:a/128
Found: ipv6-prefix a:a:a:a:a:a:a:a/128 matches policy cp1 sequence 600
   sequence: 600
       match route [PFX-LIST (0x10) ]
           IPv6 prefix-list: pfv61 (0x7ff7be6cb080)
        action: reject
        set: [ (0x0) ]
```